### ahah CISCO.

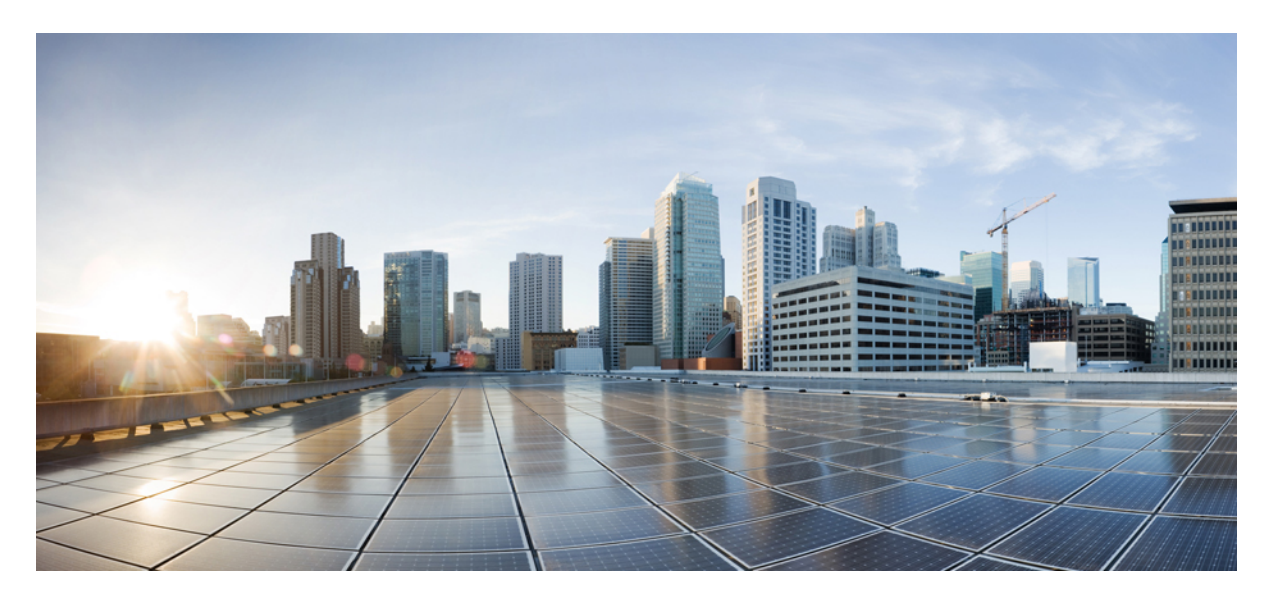

### **Cisco Remote Integrated Service Engine for CitrixNetScalerAppliances and Cisco Nexus 7000 Series Switches Configuration Guide**

**Last Modified:** 2016-01-08

### **Americas Headquarters**

Cisco Systems, Inc. 170 West Tasman Drive San Jose, CA 95134-1706 USA http://www.cisco.com Tel: 408 526-4000 800 553-NETS (6387) Fax: 408 527-0883

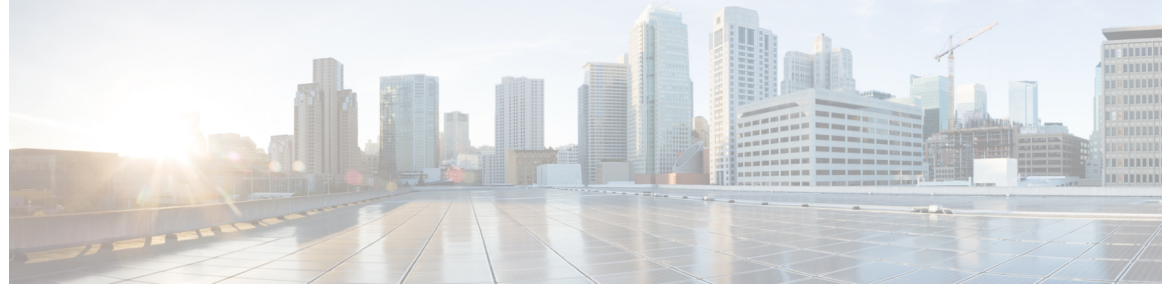

### **CONTENTS**

#### **Short Description ?**

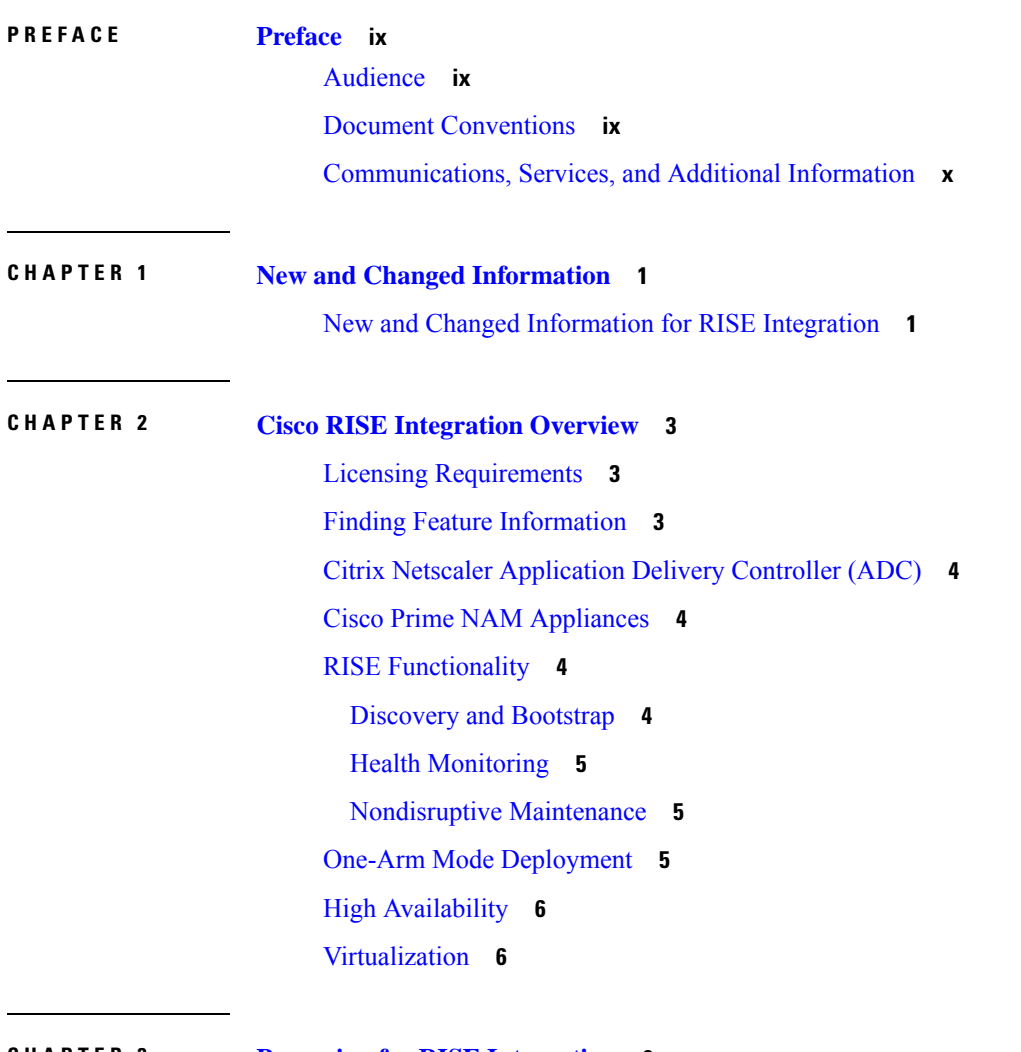

### **CHAPTER 3 Preparing for RISE [Integration](#page-20-0) 9**

Finding Feature [Information](#page-20-1) **9**

[Information](#page-20-2) About Preparing for RISE Integration **9** [Connection](#page-20-3) Modes **9** Guidelines and [Limitations](#page-23-0) for Preparing for the RISE Integration **12** Preparing for Cisco RISE with Citrix [Application](#page-23-1) Delivery Controller (ADC) **12** [Installing](#page-23-2) the Cisco Nexus 7000 Series Switch **12** Installing the Citrix Netscaler [Application](#page-23-3) Delivery Controller (ADC) Appliance **12**

#### **CHAPTER 4 [Configuring](#page-26-0) RISE 15**

Finding Feature [Information](#page-26-1) **15** [Prerequisites](#page-26-2) for Configuring RISE **15** Guidelines and [Limitations](#page-27-0) **16** Guidelines and Limitations for [Configuring](#page-27-1) RISE **16** Default [Settings](#page-28-0) for RISE **17** [Accessing](#page-28-1) the Switch and Appliance Interfaces **17** [Accessing](#page-28-2) the Cisco Nexus Series Switch **17** Accessing the Citrix Netscaler [Application](#page-28-3) Delivery Controller (ADC) Appliance **17** Using the [Netscaler](#page-29-0) CLI **18** Using the [Netscaler](#page-30-0) GUI **19** Using the NetScaler [Configuration](#page-30-1) Utility **19** Using the [Statistical](#page-31-0) Utility **20** Configuring Cisco RISE in a Direct Mode [Deployment](#page-31-1) **20** Configuring RISE in an Indirect Mode [Deployment](#page-35-0) **24** [Configuring](#page-35-1) RISE on the Cisco Nexus Switch **24** [Configuring](#page-38-0) NSIP on the Appliance **27** [Configuring](#page-38-1) NSIP Using the CLI **27** Configuring NSIP Using the [Configuration](#page-39-0) Utility **28** [Configuring](#page-39-1) a NSVLAN on Citrix NetScaler Application Delivery Controller (ADC) Appliance **[28](#page-39-1)** [Configuring](#page-39-2) NSVLAN Using the CLI **28** Configuring NSVLAN Using the [Configuration](#page-40-0) Utility **29** Configuring RISE in vPC Mode [\(Recommended](#page-40-1) Deployment Mode) **29** Configuring RISE in a vPC Direct Mode [Deployment](#page-40-2) **29** Configuring RISE in a vPC Indirect Mode [Deployment](#page-44-0) **33** [Configuring](#page-45-0) RISE on the Cisco Nexus Switch **34**

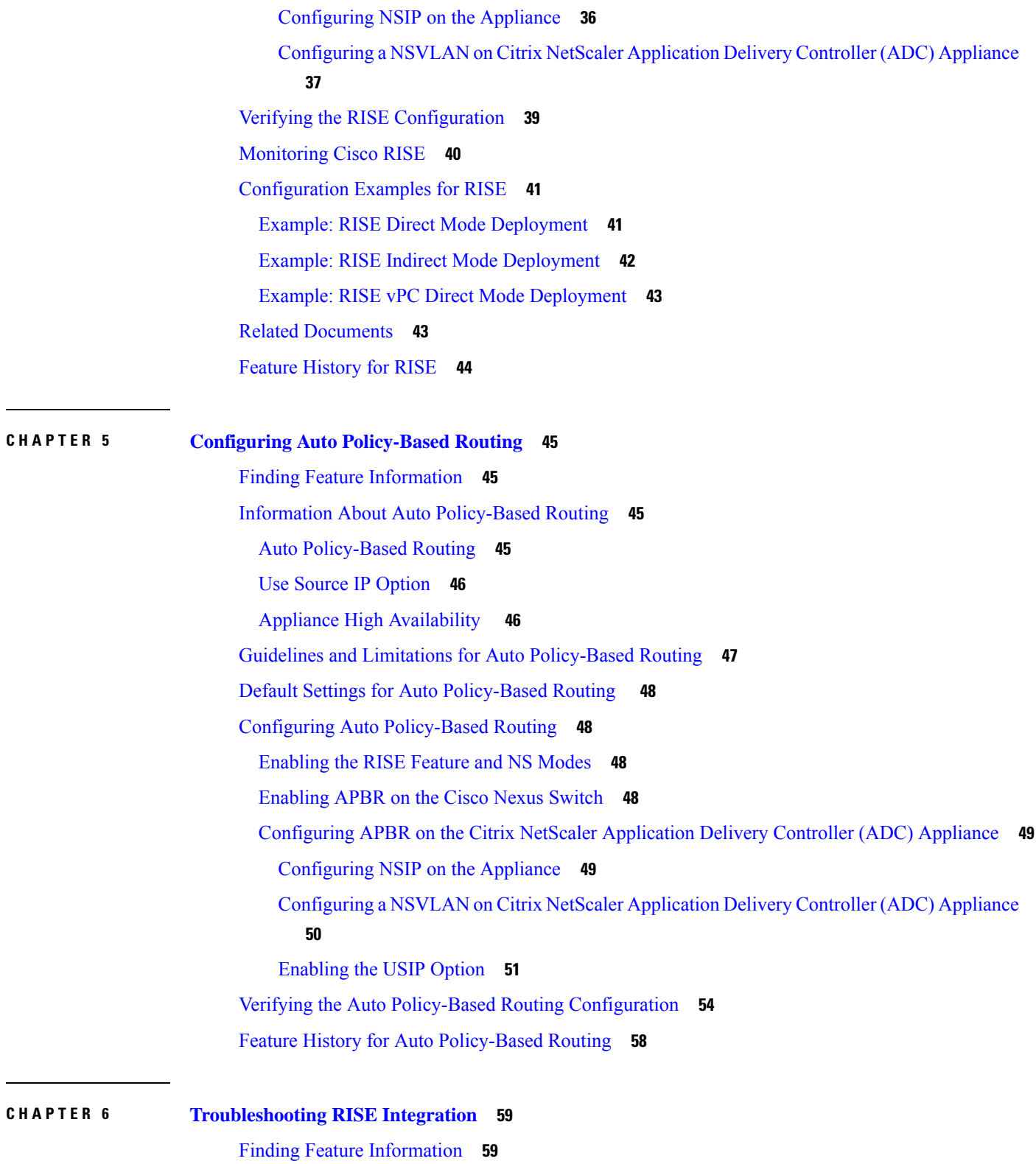

 $\overline{\phantom{a}}$ 

 $\overline{\mathbf{I}}$ 

[Troubleshooting](#page-70-2) the RISE Integration **59**

[Interpreting](#page-70-3) System Messages **59** [Troubleshooting](#page-71-0) the RISE Configuration on the Switch **60** [Troubleshooting](#page-71-1) the RISE Service on the Appliance **60**

 $\mathbf I$ 

#### **Contents**

Г

 $\mathbf{l}$ 

Cisco and the Cisco logo are trademarks or registered trademarks of Cisco and/or its affiliates in the U.S. and other countries. To view a list of Cisco trademarks, go to this URL: [https://www.cisco.com/c/en/us/about/legal/trademarks.html.](https://www.cisco.com/c/en/us/about/legal/trademarks.html) Third-party trademarks mentioned are the property of their respective owners. The use of the word partner does not imply a partnership relationship between Cisco and any other company. (1721R)

© 2013–2015 Cisco Systems, Inc. All rights reserved.

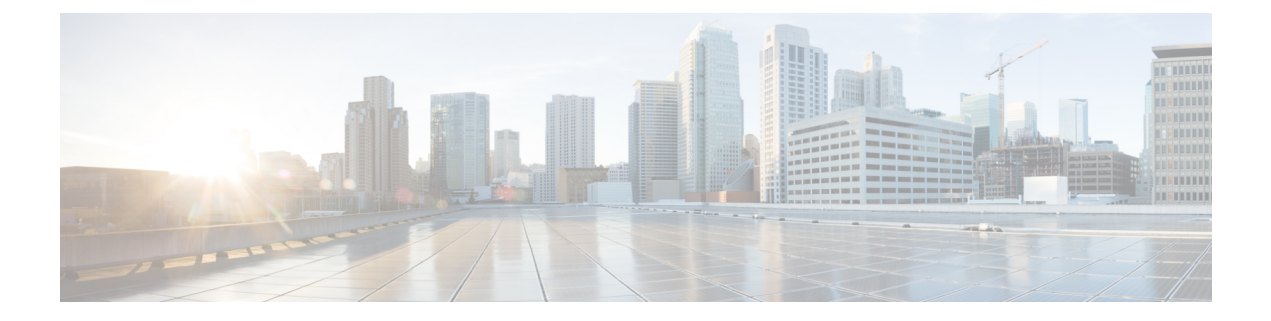

## <span id="page-8-0"></span>**Preface**

This chapter includes the following sections:

- [Audience,](#page-8-1) on page ix
- Document [Conventions,](#page-8-2) on page ix
- [Communications,](#page-9-0) Services, and Additional Information, on page x

## <span id="page-8-2"></span><span id="page-8-1"></span>**Audience**

This publication is for network administrators who configure and maintain Cisco Nexus devices.

## **Document Conventions**

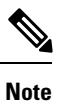

As part of our constant endeavor to remodel our documents to meet our customers' requirements, we have modified the manner in which we document configuration tasks. As a result of this, you may find a deviation in the style used to describe these tasks, with the newly included sections of the document following the new format.

Command descriptions use the following conventions:

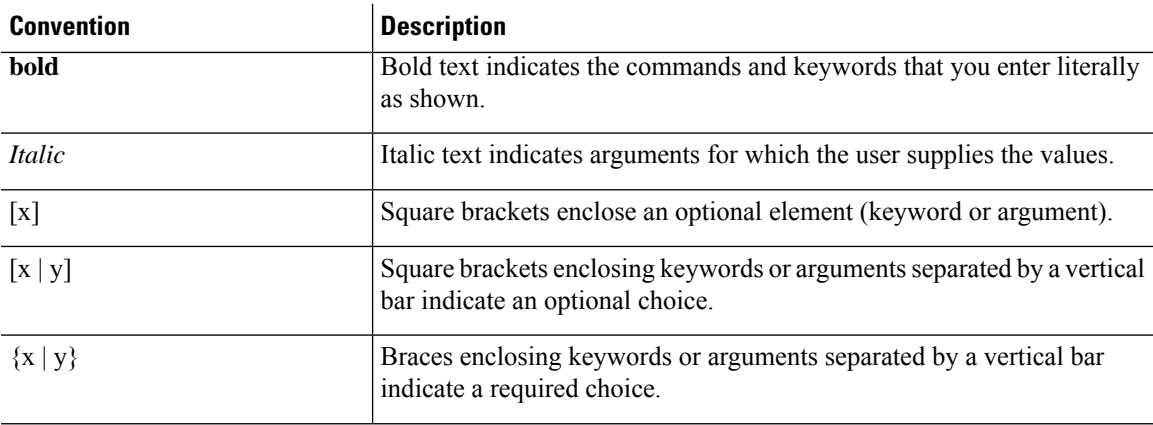

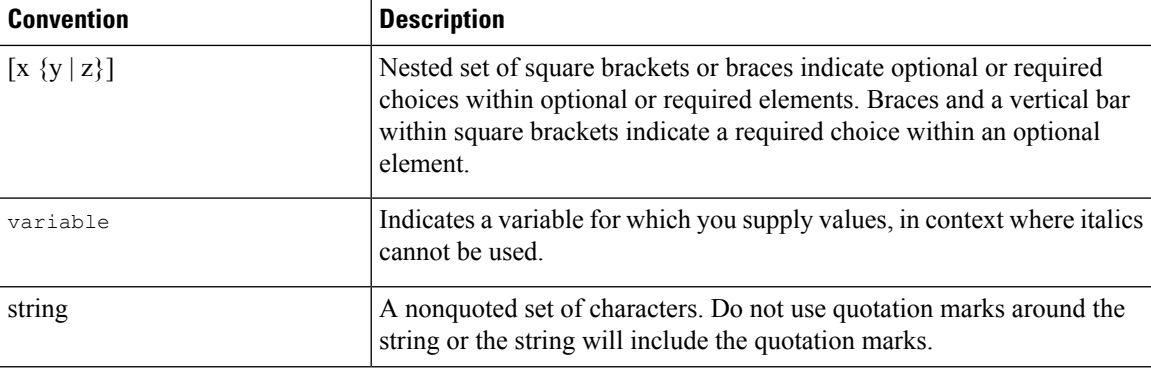

Examples use the following conventions:

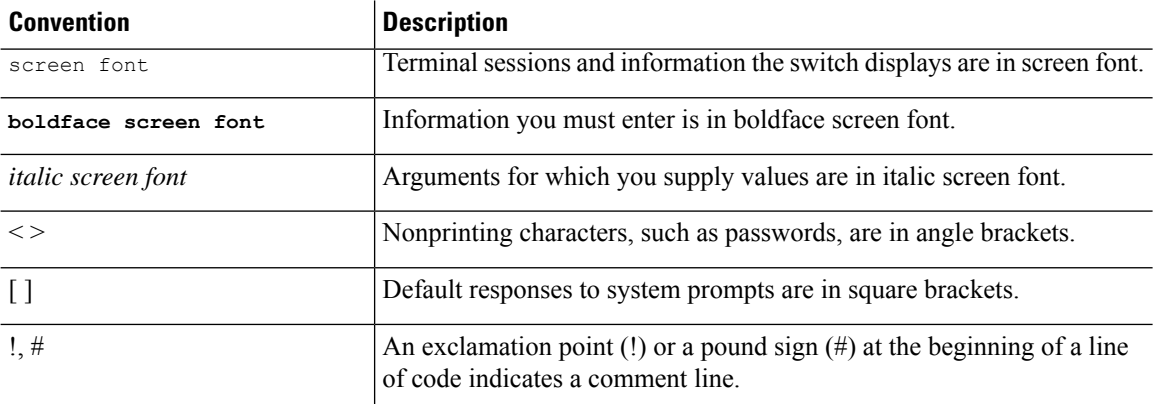

This document uses the following conventions:

**Note** Means *reader take note*. Notes contain helpful suggestions or references to material not covered in the manual.

∕∖∖

**Caution**

Means *reader be careful*. In this situation, you might do something that could result in equipment damage or loss of data.

## <span id="page-9-0"></span>**Communications, Services, and Additional Information**

- To receive timely, relevant information from Cisco, sign up at Cisco Profile [Manager](https://www.cisco.com/offer/subscribe).
- To get the business impact you're looking for with the technologies that matter, visit Cisco [Services.](https://www.cisco.com/go/services)
- To submit a service request, visit Cisco [Support](https://www.cisco.com/c/en/us/support/index.html).
- To discover and browse secure, validated enterprise-class apps, products, solutions and services, visit Cisco [Marketplace.](https://www.cisco.com/go/marketplace/)
- To obtain general networking, training, and certification titles, visit [Cisco](http://www.ciscopress.com) Press.

• To find warranty information for a specific product or product family, access Cisco [Warranty](http://www.cisco-warrantyfinder.com) Finder.

#### **Cisco Bug Search Tool**

Cisco Bug [Search](https://www.cisco.com/c/en/us/support/web/tools/bst/bsthelp/index.html) Tool (BST) is a web-based tool that acts as a gateway to the Cisco bug tracking system that maintains a comprehensive list of defects and vulnerabilitiesin Cisco products and software. BST provides you with detailed defect information about your products and software.

**Preface**

 $\mathbf{l}$ 

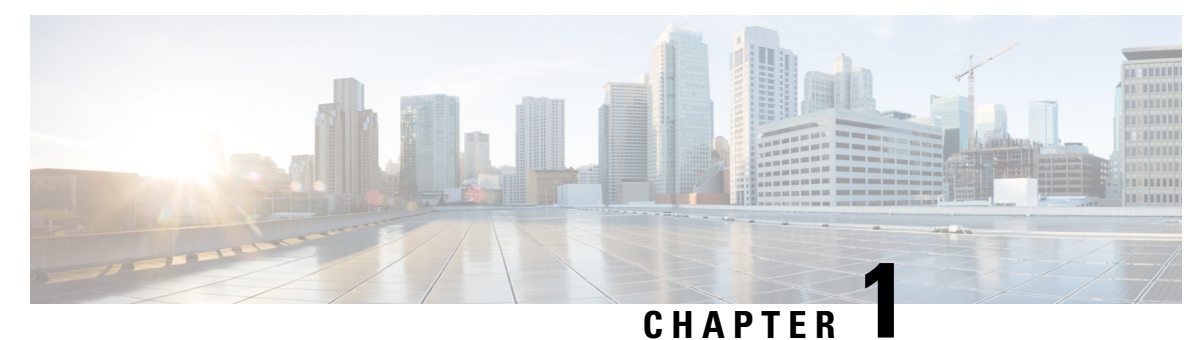

## <span id="page-12-0"></span>**New and Changed Information**

The following table provides an overview of the significant changes to this guide for this current release. The table does not provide an exhaustive list of all changes made to the configuration guide or of the new features in this release.

• New and Changed [Information](#page-12-1) for RISE Integration, on page 1

## <span id="page-12-1"></span>**New and Changed Information for RISE Integration**

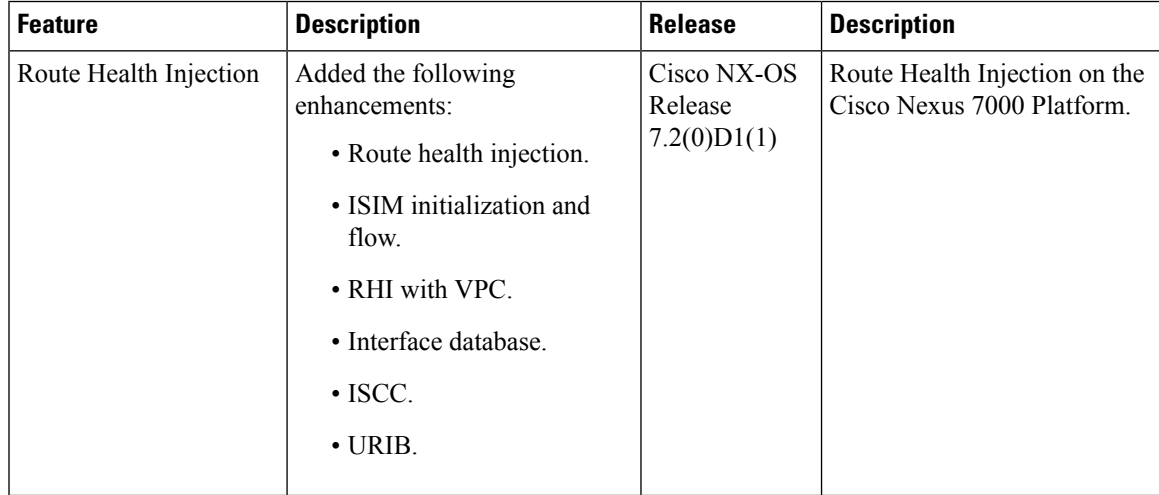

This section provides release-specific information for each new and changed feature.

 $\overline{\mathbf{I}}$ 

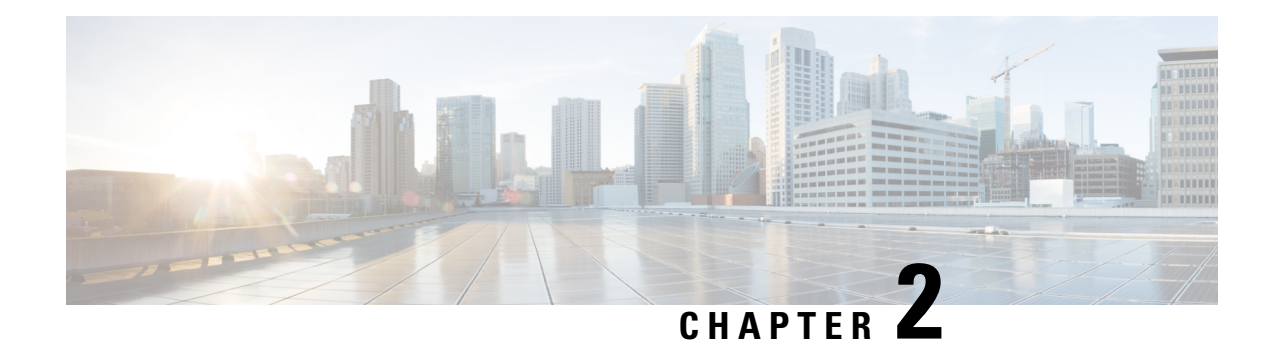

## <span id="page-14-0"></span>**Cisco RISE Integration Overview**

This chapter provides an overview of the Cisco Remote Integrated Service Engine (RISE) protocol with an external service appliance and the Cisco Nexus Series switches.

Cisco RISE is an architecture that logically integrates an external service appliance, such as a Citrix NetScaler Application Delivery Controller (ADC) appliance appears and operates as a service module within the Cisco Nexus switch.

The Cisco NX-OS software in which RISE is supported supports the Cisco Nexus Series switches.

**Note** Support for the RISE feature has been deprecated in Cisco NX-OS Release 8.4(1).

This chapter includes the following sections:

- Licensing [Requirements,](#page-14-1) on page 3
- Finding Feature [Information,](#page-14-2) on page 3
- Citrix Netscaler [Application](#page-15-0) Delivery Controller (ADC), on page 4
- Cisco Prime NAM [Appliances,](#page-15-1) on page 4
- RISE [Functionality,](#page-15-2) on page 4
- One-Arm Mode [Deployment,](#page-16-2) on page 5
- High [Availability,](#page-17-0) on page 6
- [Virtualization,](#page-17-1) on page 6

## <span id="page-14-2"></span><span id="page-14-1"></span>**Licensing Requirements**

For a complete explanation of Cisco NX-OS licensing recommendations and how to obtain and apply licenses, see the *Cisco NX-OS [Licensing](https://www.cisco.com/c/en/us/td/docs/switches/datacenter/sw/nx-os/licensing/guide/b_Cisco_NX-OS_Licensing_Guide.html) Guide*.

### **Finding Feature Information**

Your software release might not support all the features documented in this module. For the latest caveats and feature information, see the Bug Search Tool at <https://tools.cisco.com/bugsearch/> and the release notes for your software release. To find information about the features documented in this module, and to see a list of the releases in which each feature is supported, see the "New and Changed Information" section or the "Feature History" table.

### <span id="page-15-0"></span>**Citrix Netscaler Application Delivery Controller (ADC)**

The Citrix Netscaler Application Delivery Controller (ADC) is a network switch that performs application-specific traffic analysis to intelligently distribute, optimize, and secure layer 4 to layer 7 network traffic for web applications. For example, a Citrix Netscaler Application Delivery Controller (ADC) makes load balancing decisions on individual HTTP requests instead of on the basis of long-lived TCP connections, so that the failure or slowdown of a server is managed much more quickly and with less disruption to clients. The feature set can be broadly categorized as consisting of switching features, security and protection features, and server-farm optimization features.

The Cisco Nexus Series switches are used purely as a 1 and 10-Gigabit Ethernet switch, consolidating 10 Gigabit Ethernet connections into a smaller number of server connections trunked to the aggregation layers. These switches are designed for deployment in the core, aggregation, or access layers of a high performance, hierarchical data center network topology.

The Cisco Nexus Series switches run on the Cisco NX-OS software. This software fulfills the routing, switching, and storage networking requirements of data centers and provides an Extensible Markup Language (XML) interface and a command-line interface (CLI) that is similar to Cisco IOS software. As a crucial element in data center I/O consolidation, the switch enables I/O consolidation at the access layer and provides interoperability with the Cisco Nexus Series switches and other standards-based products.

## <span id="page-15-1"></span>**Cisco Prime NAM Appliances**

Cisco Prime NAM Appliances are purpose-built devices that uniquely combine application visibility and network performance analytics to help accelerate operational decisions. They help you understand who is using the network, know what applications are running on the network, assess how the applications are performing, and characterize how traffic over the network is being used. And, when there is a problem, Cisco Prime NAM Appliances can help you find it fast, reducing the time it takes to resolve the problem from days to just minutes.

## <span id="page-15-3"></span><span id="page-15-2"></span>**RISE Functionality**

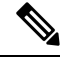

**Note** All features in this section function with IPv4.

This section includes the following topics:

### **Discovery and Bootstrap**

The discovery and bootstrap functionality enables the Cisco Nexus Series switches to communicate with the appliance by exchanging information to set up the Remote Integrated Service Engine (RISE) channel, which transmits control and data packets. Auto-discovery is supported only when you directly connect the service appliance with the Cisco Nexus switch. Once you configure the RISE control channel on the switch, the connected service appliance is set to RISE mode and all of its ports are set to operational mode by default.

In indirect mode (when the appliance is either Layer 2 or Layer 3 adjacent to the switch), you must manually configure the appliance and the Cisco Nexus switches to establish the control channel connectivity and for discovery and bootstrap to occur.

For more information about connection modes, see the "Preparing for RISE Integration" chapter. For configuration information, see the "Configuring RISE" chapter.

### <span id="page-16-0"></span>**Health Monitoring**

A RISE-enabled appliance can use its health monitoring feature to track and support server health by sending out health probes to verify server responses.

The Cisco Nexus switch and the appliance also periodically send heartbeat packets to each other. If a critical error occurs and health monitoring detects a service instance failure, or if the heartbeat is missed six times successively, the RISE channel becomes nonoperational. The health monitoring timer is 30 seconds (sec).

### <span id="page-16-1"></span>**Nondisruptive Maintenance**

The nondisruptive maintenance feature of the Cisco Remote Integration Services Engine (RISE) maintains the RISE configuration and runtime information on the Cisco Nexus Series switches during maintenance processes, such as an in-service software upgrade (ISSU) or an in-service software downgrade (ISSD), instead of being purged.

#### **In-Service Software Upgrade**

During an in-service software upgrade (ISSU), all RISE control channel communications are disabled. The configuration state across all components is restored after the ISSU is completed. Data traffic is not affected during an ISSU.

#### **In-Service Software Downgrade**

During an in-service software downgrade (ISSD), when you are downgrading from a Cisco Nexus Series switch software image with RISE support to an image without RISE support, you are notified that you should enter the **no feature rise** command before proceeding with the downgrade. This removes all of the RISE configuration and runtime configuration from the switch.

#### **ISSU Start and Stop Notifications**

Cisco Nexus Series switch provides start and stop notifications to the RISE service appliance during an in-service software upgrade (ISSU) or downgrade. This notification includes the hitful and hitless status of the line card to which the appliance is connected.

When the RISE service appliance receives a start notification, the appliance stops all control plane communication with the switch until after the switch sends a stop notification. The appliance uses the hitful and hitless status in the start and stop notifications to determine whether the data plane is operational.

### <span id="page-16-2"></span>**One-Arm Mode Deployment**

The recommended RISE deployment is a one-arm mode NetScaler deployment with all of the appliance ports bundled as a port channel connected to the Cisco Nexus Series switches.

In the one-arm mode (see figure below), the Citrix Netscaler Application Delivery Controller (ADC) appliance is configured with a VLAN that handles both client and server requests.

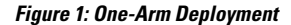

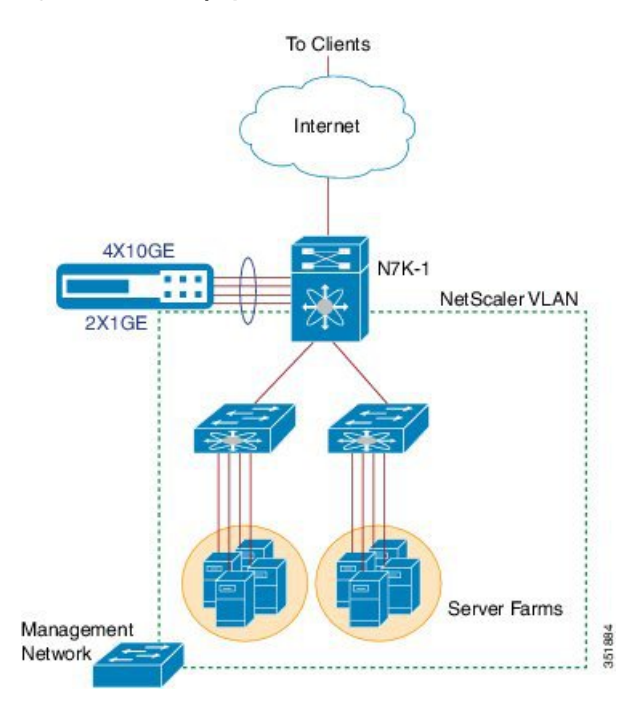

## <span id="page-17-0"></span>**High Availability**

This section describes the basic redundancy deployments that support the Cisco Remote Integrated Service Engine (RISE) runtime message handling between a service appliance and the Cisco Nexus 7000 Series switch. A high availability, redundant deployment uses a maximum of two appliances (peers) to support seamless switchover of flows in case one of the appliances becomes unresponsive.

When the redundancy involves multiple Cisco Nexus 7000 Series switches, the switches are considered to be both in active state (one as primary and the other as secondary). When two RISE-enabled appliances are connected to two Cisco Nexus 7000 Series switches (dedicated), the active appliance is connected to one Cisco Nexus 7000 Series chassis and the standby appliance is connected to the second chassis. This deployment ensures that even if one of the switches goes down, there is minimal disruption in the traffic.

NetScaler high availability can be used in conjunction with vPC. vPC is used when an Nexus switch fails, and NetScaler high availability is there for when a NetScaler fails. A NetScaler HA failover should only be triggered if one of the NetScalers actually stops functioning. If a Nexus switch fails and there is no vPC it causes the downstream NetScaler to "fail", but only because it lost connection to its HA peer.

### <span id="page-17-1"></span>**Virtualization**

When the Cisco Nexus Series switch and the appliance are deployed in a RISE integration, the virtual device context (VDC) on the switch collapses multiple logical networks within a single physical infrastructure.

Ш

The appliance creates virtual contexts on the single physical appliance that is connected to the VDCs on the switch.

- The RISE-enabled appliance appears as a RISE slot within each of the VDCs for which it is a service context. The appliance does not appear in VDCs that are not associated with the RISE service context.
- The appliance has one RISE control channel per RISE instance.
- The service VLAN groups maintain the mapping of all of the data VLANs for each RISE instance.

The VDC ID is part of the discovery and bootstrap payload and the appliance is aware of the VDCs for each VLAN with which it is associated. The Cisco Nexus Series switch supports 32 RISE instances per VDC.

Multiple appliances can be connected to a single VDC. When two different appliances are connected to the same VDC, the RISE control VLAN need not be unique because the appliances can share the same RISE control VLAN. One or more appliances can also be connected to different VDCs on the same switch. In a multiple VDC deployment, all of the ports for an appliance are connected to its respective VDC and the VLANs for each appliance do not overlap.

 $\mathbf{l}$ 

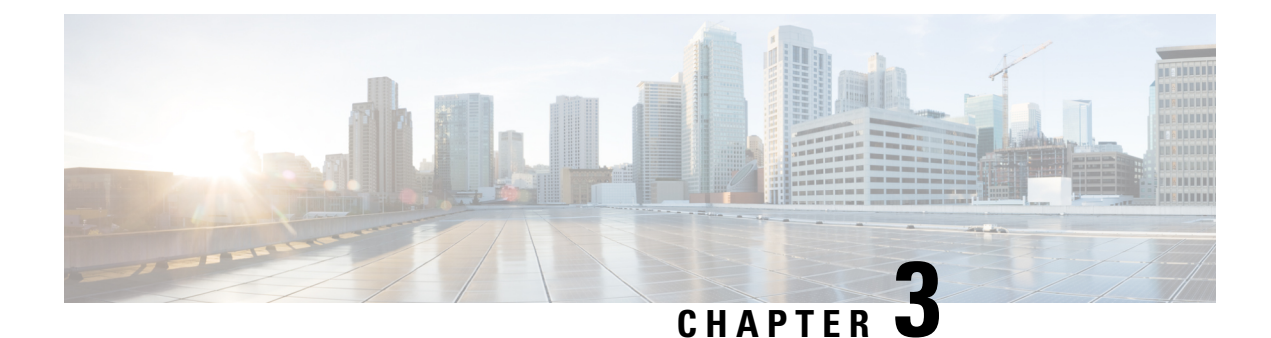

# <span id="page-20-0"></span>**Preparing for RISE Integration**

This chapter describes how to install and connect the appliances and the Cisco Nexus 7000 Series switches before deploying the Remote Integrated Service Engine (RISE) features.

This chapter includes the following sections:

- Finding Feature [Information,](#page-20-1) on page 9
- [Information](#page-20-2) About Preparing for RISE Integration, on page 9
- Guidelines and Limitations for Preparing for the RISE [Integration,](#page-23-0) on page 12
- Preparing for Cisco RISE with Citrix [Application](#page-23-1) Delivery Controller (ADC) , on page 12

## <span id="page-20-1"></span>**Finding Feature Information**

Your software release might not support all the features documented in this module. For the latest caveats and feature information, see the Bug Search Tool at <https://tools.cisco.com/bugsearch/> and the release notes for your software release. To find information about the features documented in this module, and to see a list of the releases in which each feature is supported, see the "New and Changed Information" section or the "Feature History" table.

### <span id="page-20-3"></span><span id="page-20-2"></span>**Information About Preparing for RISE Integration**

This section includes the following topics:

### **Connection Modes**

You can connect the Citrix NetScaler Application Delivery Controller (ADC) appliance to the Cisco Nexus Series switch in one of the following ways:

#### **Direct Connect Mode for a Standalone Switch**

In a direct mode deployment, the service appliance is attached to a single Nexus Series switch. The switch can be standalone device or a VPC peer (recommended deployment). The following figure showsthe topology for a direct mode deployment for a standalone Cisco Nexus switch.

#### **Figure 2: Direct Connect Mode for the Appliance and <sup>a</sup> Standalone Switch**

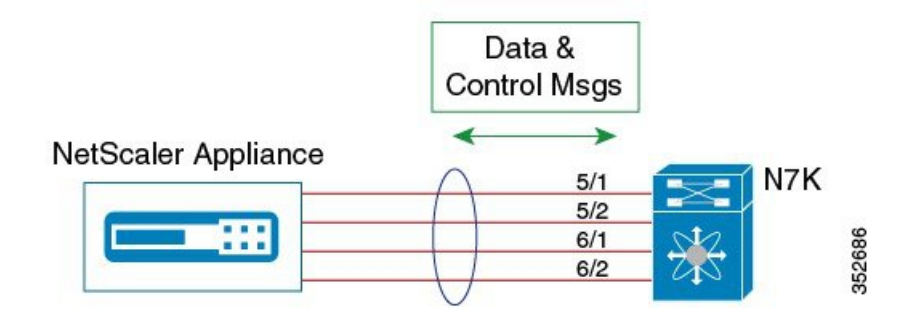

#### **Indirect Connect Mode**

In an indirect mode deployment, a virtual service appliance is connected to a Cisco Nexus Series switch through a switched Layer 2 network. The topology in the following figure is for an indirect mode deployment.

#### **Figure 3: Indirect Connect Mode Through <sup>a</sup> Layer 2 Network**

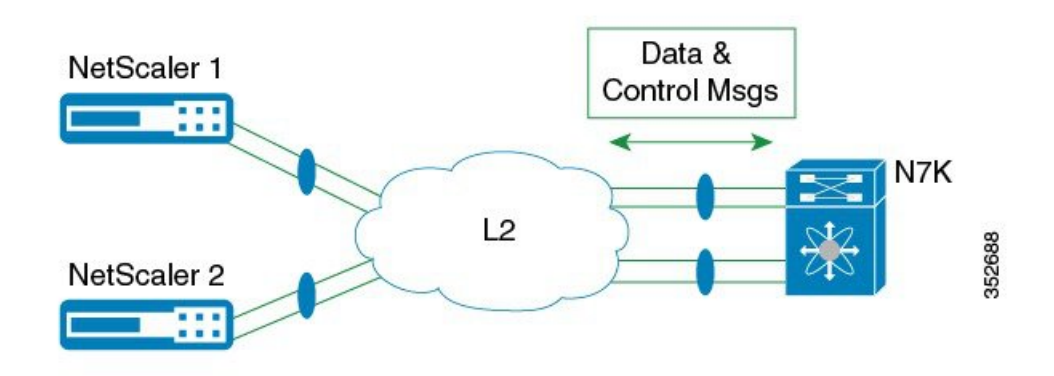

#### **Virtual Port Channel (vPC) Connect Mode (Recommended Deployment Mode)**

In a virtual port channel (vPC) direct mode deployment, the service appliance is attached to a single Nexus Series switch that is a vPC peer. The following figure shows the topology for a vPC direct mode deployment.

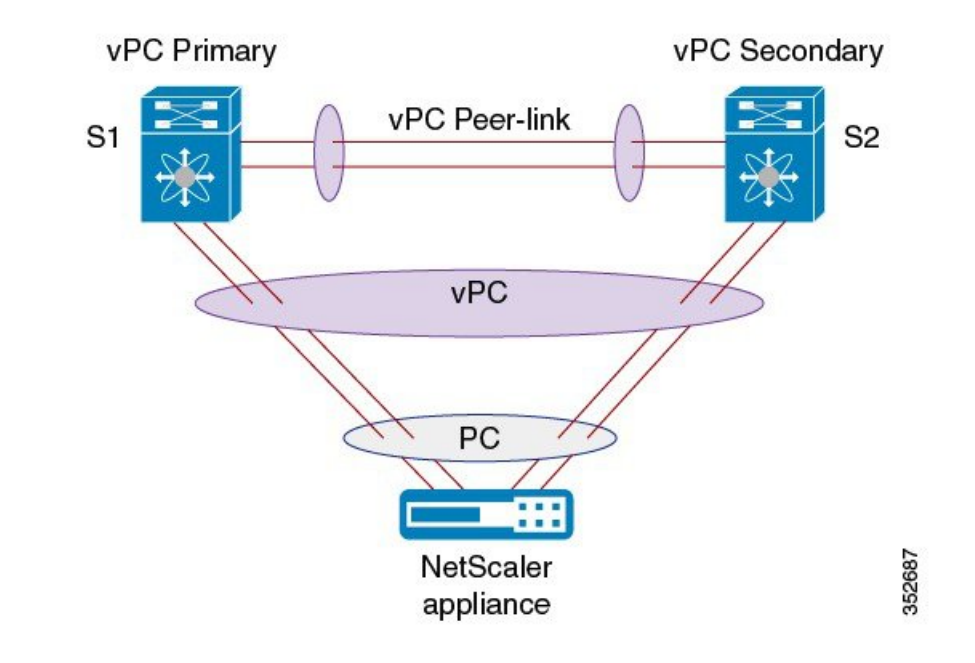

#### **Figure 4: vPC Direct Connect Mode for Connecting to vPC Peer Switches**

In a vPC indirect mode deployment, the service appliance is indirectly attached to a Cisco Nexus vPC peer through a Layer 2 network. The following figure shows the topology for a vPC indirect mode deployment.

**Figure 5: vPC Indirect Connect Mode for Connecting to vPC Peer Switches**

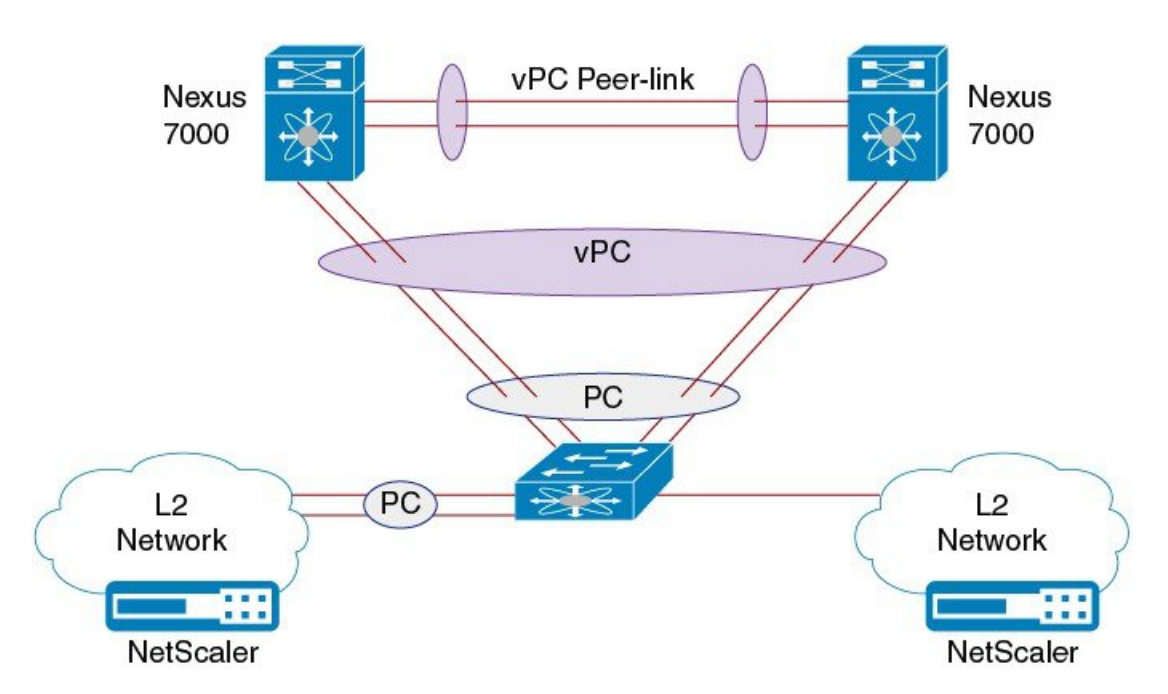

352689

### <span id="page-23-0"></span>**GuidelinesandLimitationsforPreparingfortheRISEIntegration**

Cisco Remote Integration Services Engine (RISE) for Citrix NetScaler Application Delivery Controller (ADC) appliances and Cisco Nexus Series switches has the following guidelines and limitations:

- •
- For the Citrix Application Delivery Controller (ADC) appliance in a RISE integration, the NetScaler 10.1.e or later software release is required.
- In RISE mode, the Citrix Application Delivery Controller (ADC) appliance always uses one link for both the data and control traffic (typically the port channel link).

## <span id="page-23-1"></span>**Preparing for Cisco RISE with Citrix Application Delivery Controller (ADC)**

This chapter describes how to prepare for integrating the Cisco Remote Integrated Services Engine (RISE) with Citrix Application Delivery Controller (ADC) appliance connected to the Cisco Nexus 7000 Series switches.

This section includes the following topics:

### <span id="page-23-2"></span>**Installing the Cisco Nexus 7000 Series Switch**

Perform the following steps to install and configure your Cisco Nexus switch before configuring the Remote Integrated Service Engine (RISE) feature for Cisco Nexus 7000 Series switches and service appliances:

- **Step 1** Install the Cisco Nexus 7000 Series switches and perform the basic setup such as applying the required licenses. For switch hardware installation instructions, see the *Cisco Nexus 7000 Series Hardware Installation and Reference Guide*.
- **Step 2** Install the appropriate Cisco NX-OS release software in your environment and create the basic configuration of the Cisco Nexus 7000 Series switches, which includes, but is not limited, to the following tasks:
	- a) Configure the physical Ethernet interfaces or a port channel for connecting to the service appliance and to allow control and data VLANs.
	- b) Configure the switch virtual interfaces (SVIs) for RISE control and data VLANs.
	- c) Configure the service VLAN groups.
	- d) Enable the RISE feature to allow for RISE integration.

### <span id="page-23-3"></span>**InstallingtheCitrixNetscalerApplicationDeliveryController(ADC)Appliance**

Perform the following steps to install and configure your Citrix NetScaler Application Delivery Controller (ADC) appliances before configuring the Remote Integrated Service Engine (RISE) feature for Cisco Nexus Series switches and Citrix NetScaler Application Delivery Controller (ADC) appliances.

**Note** For installation and configuration information, see the Installing the Netscaler [Hardware](http://support.citrix.com/proddocs/topic/netscaler-getting-started-map-10-1/ns-instpk-install-ns-wrapper.html).

The Citrix Application Delivery Controller (ADC) appliance is typically mounted in a rack and all models ship with rack-rail hardware. Installation can include the following tasks:

- **Step 1** Unpack the appliance—The hardware accessories for your particular appliance, such as cables, adapters, and rail kit, can vary depending on the hardware platform that you ordered. Unpack the box that contains your new appliance on a sturdy table with plenty of space and inspect the contents.
- **Step 2** Mount the appliance in the rack—Most appliances can be installed in standard server racks that conform to EIA-310-D specification. The appliances ship with a set of rails that you must install before you mount the appliance. The only tools that you need for installing an appliance are a Phillips screwdriver and a flathead screwdriver.
- **Step 3** Install your 1 G SFP transceivers—A Small Form-Factor Pluggable (SFP) is a compact transceiver that can operate at speeds of up to 1 gigabit per second and is available in both copper and fiber types. Inserting a 1 G SFP copper transceiver converts the 1 G SFP port to a 1000BASE-T port. Inserting a 1 G SFP fiber transceiver converts the 1 G SFP port to a 1000BASE-X port. Auto-negotiation is enabled by default on the 1 G SFP port into which you insert your 1 G SFP transceiver. As soon as a link between the port and the network is established, the speed and mode are matched on both ends of the cable.
- **Step 4** Install your XFP and 10 G SFP+ transceivers—A 10 Gigabit Small Form-Factor Pluggable (XFP or SFP+) is a compact optical transceiver that can operate atspeeds of up to 10 gigabits persecond. The MPX 15000 and MPX 17000 appliances use XFP transceivers and the MPX 8200/8400/8600, MPX 9700/10500/12500/15500, MPX 11500/13500/14500/16500/18500/20500, MPX 17500/19500/21500, and MPX 17550/19550/20550/21550 appliances use 10 G SFP+ transceivers.

#### **What to do next**

After the appliance is securely mounted on the rack, you are ready to connect the cables. Ethernet cables and the optional console cable are connected first. Connect the power cable last.

∎

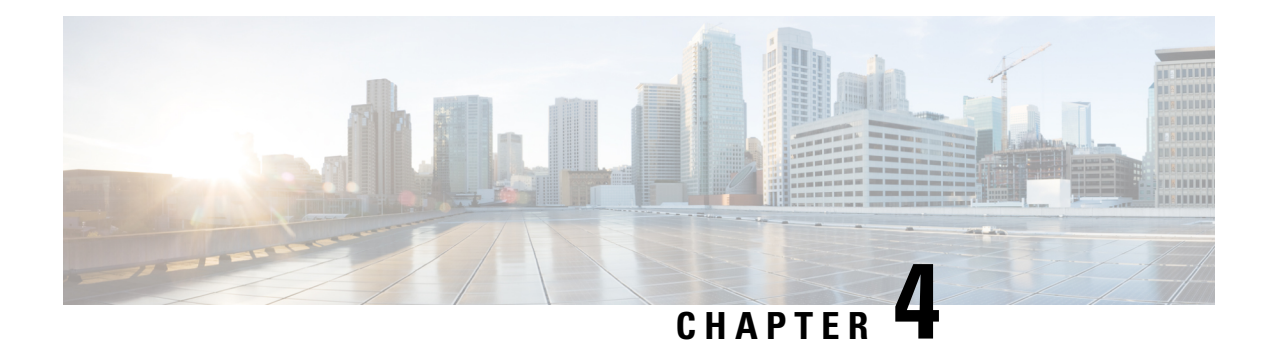

## <span id="page-26-0"></span>**Configuring RISE**

This chapter describes how to configure the Remote Integrated Service Engine (RISE) feature on the Cisco Nexus Series switches and the Cisco NetScaler Application Delivery Controller (ADC) appliance. The Cisco NX-OS software supports the Cisco Nexus Series switches, which includes the Cisco Nexus Series switches. You can find detailed information about supported hardware in the *Cisco Nexus Series Hardware Installation and Reference Guide*.

This chapter includes the following sections:

- Finding Feature [Information,](#page-26-1) on page 15
- [Prerequisites](#page-26-2) for Configuring RISE, on page 15
- Guidelines and [Limitations,](#page-27-0) on page 16
- Default [Settings](#page-28-0) for RISE, on page 17
- Accessing the Switch and [Appliance](#page-28-1) Interfaces , on page 17
- Configuring Cisco RISE in a Direct Mode [Deployment,](#page-31-1) on page 20
- Configuring RISE in an Indirect Mode [Deployment,](#page-35-0) on page 24
- Configuring RISE in vPC Mode [\(Recommended](#page-40-1) Deployment Mode), on page 29
- Verifying the RISE [Configuration,](#page-50-0) on page 39
- [Monitoring](#page-51-0) Cisco RISE, on page 40
- [Configuration](#page-52-0) Examples for RISE, on page 41
- Related [Documents,](#page-54-1) on page 43
- Feature [History](#page-55-0) for RISE, on page 44

### <span id="page-26-2"></span><span id="page-26-1"></span>**Finding Feature Information**

Your software release might not support all the features documented in this module. For the latest caveats and feature information, see the Bug Search Tool at <https://tools.cisco.com/bugsearch/> and the release notes for your software release. To find information about the features documented in this module, and to see a list of the releases in which each feature is supported, see the "New and Changed Information"chapter or the Feature History table in this chapter.

## **Prerequisites for Configuring RISE**

The RISE feature has the following prerequisites:

- Cable and power up the NetScaler Application Delivery Controller (ADC) appliance. See the "Preparing for RISE Integration" chapter for information on connecting the Cisco NetScaler Application Delivery Controller (ADC) appliance.
- For direct connect mode, create an interface or port channel on the Cisco Nexus Series switch and add all relevant management and data VLANs for the NetScaler Application Delivery Controller (ADC) appliance. See the *Cisco Nexus Series NX-OS Interfaces Configuration Guide*or information.
- For indirect connect mode, the RISE-enabled appliance must be configured with IP connectivity to the Cisco Nexus switch with Layer 2 adjacency.

## <span id="page-27-0"></span>**Guidelines and Limitations**

This section includes the following topics:

### <span id="page-27-1"></span>**Guidelines and Limitations for Configuring RISE**

RISE has the following guidelines and limitations:

- When configuring a route-map or prefix-list that contains RHI routes to be redistributed via OSPF, ensure that the prefix-list is created with the **le** option. For example, the command form **ip prefix-list list1 seq 10 permit 10.16.4.0/24 le 32** ensures that all RHI routes in the range 10.16.4.1/32 to 10.16.4.254/32 are redistributed via OSPF without the need to create a prefix-list for each RHI route in the 10.16.4.0/24 subnet. This action should be performed on the Nexus 7000 Series switch after creating an active RISE service.
- Auto-discovery, bootstrap, and auto port configuration are supported only in the direct connect and vPC direct connect modes. In indirect connect mode, manual configuration is required at each end on the Cisco Nexus Series switches and the Citrix NetScaler Application Delivery Controller (ADC) appliance in order to establish control channel connectivity and for the discovery and bootstrap process to occur.
- When the Citrix NetScaler Application Delivery Controller (ADC) appliance is indirectly connected to the Cisco Nexus Series switch, the service or management VLAN on the Citrix NetScaler Application Delivery Controller (ADC) appliance must establish the TCP RISE control channel with the Cisco Nexus Series switches.
- You can create up to 32 RISE services. However, the number of active RISE services that are supported is limited by the Cisco NX-OS software.
- Multiple instances of RISE services are supported per VDC.
- VLANs cannot be shared across virtual device contexts (VDCs) in a RISE deployment.
- After the RISE service is enabled on the Cisco Nexus Series switch, a service vlan-group must be created and associated to the RISE service to specify the data VLANs to be used on the Citrix NetScaler Application Delivery Controller (ADC) appliance.
- Control Plane Policing (CoPP) limits the number of packets that can be handled by a Cisco Nexus Series switch at one time. CoPP policies for RISE ports 8000 and 8001 are enabled by default as part of the (default) CoPP profiles.

## <span id="page-28-0"></span>**Default Settings for RISE**

The following table lists the default settings for RISE:

#### **Table 1: Default RISE Parameters on the Cisco Nexus Series Switch**

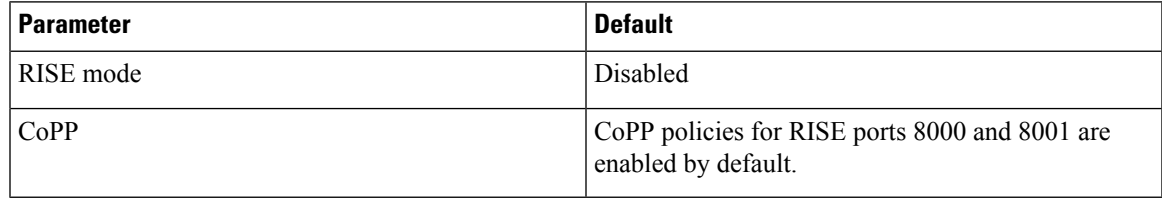

### <span id="page-28-1"></span>**Accessing the Switch and Appliance Interfaces**

This section provides information on how to access the command-line interface (CLI) for the Cisco Nexus Series Series switch and the CLI and GUI for the Citrix NetScaler Application Delivery Controller (ADC) appliance. The switch and appliance interfaces enable you to perform many administrative tasks, including configuring the RISE feature.

Before logging into the interfaces, ensure that you have completed the installation process outlined in the "Preparing for RISE Integration" chapter.

This section includes the following topics:

### <span id="page-28-2"></span>**Accessing the Cisco Nexus Series Switch**

After the Cisco Nexus Series switch boots up, you can access the command-line interface (CLI). See the *Cisco Nexus Series NX-OS Fundamentals Configuration Guide* for more information on using the CLI.

To log onto the CLI through the console port, follow these steps:

- <span id="page-28-3"></span>**Step 1** Use the switch's IP address to establish a Telnet or SSH connection from your PC to the switch.
- **Step 2** When the login prompt appears, enter your *login ID* and *password* to access the switch CLI.

### **AccessingtheCitrixNetscalerApplicationDeliveryController(ADC)Appliance**

A Citrix NetScaler appliance has both a command line interface (CLI) and a graphical user interface (GUI). The GUI includes a configuration utility for configuring the appliance and a Dashboard for monitoring Netscaler performance. For initial access, all appliances ship with the default NetScaler IP address (NSIP) of 192.168.100.1 and default subnet mask of 255.255.0.0. You can assign a new NSIP and an associated subnet mask during initial configuration.

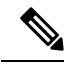

#### **Note**

If you are using the direct connect mode to connect the appliance to the Cisco Nexus switch, you are not required to access the Citrix Netscaler Application Delivery Controller (ADC) appliance to configure RISE. For direct connect mode, the IP address and VLAN for management are pushed from the Cisco Nexus switch as part of RISE simplified provisioning.

The following table summarizes the available access methods.

#### **Table 2: Methods for Accessing the Citrix Netscaler Appliance**

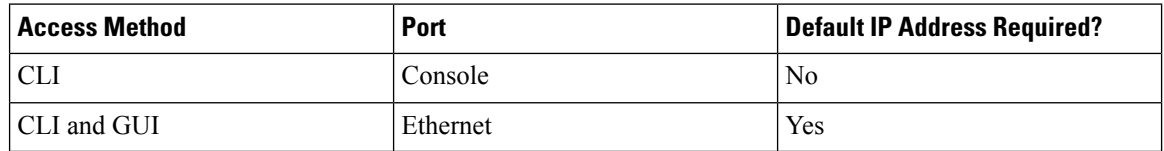

#### <span id="page-29-0"></span>**Using the Netscaler CLI**

You can accessthe CLI either locally by connecting a workstation to the console port or remotely by connecting through Secure Shell (SSH) from any workstation on the same network.

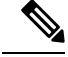

To access Citrix eDocs, see the Citrix eDocs listing page for NetScaler 10.1 at <http://support.citrix.com/proddocs/topic/netscaler/ns-gen-netscaler10-1-wrapper-con.html>. **Note**

This section includes the following topics:

#### **Logging onto the CLI Using the Console Port**

The appliance has a console port for connecting to a computer workstation. To log on to the appliance, you need a serial crossover cable and a workstation with a terminal emulation program.

To log onto the CLI through the console port, follow these steps:

- **Step 1** Connect the console port to a serial port on the workstation, as described in the Citrix eDoc, *Connecting the Console Cable*.
- **Step 2** On the workstation, start HyperTerminal or any other terminal emulation program. If the logon prompt does not appear, you might need to press **Enter** one or more times to display the prompt.
- **Step 3** Log on using the administrator credentials. The command prompt  $(>)$  is displayed on the workstation monitor.

#### **Logging into the Appliance CLI Using SSH**

TheSSH protocol is the recommended remote access method for accessing the command-line interface (CLI) of an appliance remotely from any workstation on the same network. You can use eitherSSH version 1 (SSH1) or SSH version 2 (SSH2). To verify that the SSH client is installed properly, use it to connect to any device on your network that accepts SSH connections.

To log onto the CLI using SSH, follow these steps:

**Step 1** On your workstation, start the SSH client.

**Step 2** For initial configuration, use the default NetScaler IP (NSIP) address, which is 192.168.100.1. For subsequent access, use the NSIP that was assigned during initial configuration. Select either SSH1 or SSH2 as the protocol. For information on initial configurations, see the Citrix eDoc. To access Citrix eDocs, see the Citrix eDocs listing page for NetScaler 10.1 at [http://support.citrix.com/proddocs/topic/netscaler/ns-gen-netscaler10-1-wrapper-con.html.](http://support.citrix.com/proddocs/topic/netscaler/ns-gen-netscaler10-1-wrapper-con.html)

**Step 3** Log on by using the administrator credentials. For initial configuration, use **nsroot** as both the username and password. For example:

```
login as: nsroot
Using keyboard-interactive authentication.
Password:
Last login: Tue Jun 16 10:37:28 2009 from 10.102.29.9
Done
>
```
#### <span id="page-30-0"></span>**Using the Netscaler GUI**

The graphical user interface (GUI) includes a configuration utility and a statistical utility, called the Dashboard, either of which you access through a workstation connected to an Ethernet port on the appliance. If your computer does not have a supported Java plug-in installed, the utility prompts you to download and install the plug-in the first time you log on. If automatic installation fails, you can install the plug-in separately before you attempt to log on to the configuration utility or Dashboard.

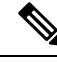

**Note**

Your workstation must have a supported web browser and version 1.6 or above of the Java applet plug-in installed to access the configuration utility and Dashboard.

#### <span id="page-30-1"></span>**Using the NetScaler Configuration Utility**

After you log on to the configuration utility, you can configure the appliance through a graphical interface that includes context-sensitive help.

If your computer does not have a supported Java plug-in installed, the first time you log on to the appliance, the configuration utility prompts you to download and install the plug-in.

Before installing the Java 2 Runtime Environment, make sure that you have installed the full set of required operating system patches needed for the current Java release. **Note**

To log onto the configuration utility, follow these steps:

- **Step 1** Open your web browser and enter the NetScaler IP (NSIP) address as an HTTP address. If you have not set up the initial configuration, enter the default NSIP address (http://192.168.100.1). The Citrix Logon page appears.
	- If you have two Citrix NetScaler appliances in a high availability setup, make sure that you do not access the GUI by entering the IP address of the secondary Citrix NetScaler appliance. If you do so and use the GUI to configure the secondary appliance, your configuration changes are not applied to the primary appliance. **Note**

**Step 2** In the User Name text box, enter nsroot.

- **Step 3** In the Password text box, type the *administrative password* that you assigned to the nsroot account during the initial configuration.
- **Step 4** For Deployment Type, choose **NetScaler ADC**.
- **Step 5** In the Start in list, click **Configuration**, and then click **Login**. The Configuration Utility page appears.
	- If your workstation does not already have a supported version of the Java runtime plug-in installed, the NetScaler prompts you to download the Java Plug-in. After the download is complete, the configuration utility page appears. **Note**

#### <span id="page-31-0"></span>**Using the Statistical Utility**

The Dashboard is a browser-based application that displays charts and tables on which you can monitor NetScaler performance.

To log onto Dashboard, follow these steps:

- **Step 1** Open your web browser and enter the NetScaler appliance's NSIP address as an HTTP address (http://<NSIP>). The Citrix Logon page appears.
- **Step 2** In the User Name text box, enter **nsroot**.
- **Step 3** In the Password text box, enter the *administrative password* that you assigned to the nsroot account during the initial configuration.
- <span id="page-31-1"></span>**Step 4** In the Start in list, choose **Dashboard** and then choose **Login**.

For more information, see the Citrix eDoc, [Accessing](http://support.citrix.com/proddocs/topic/netscaler-getting-started-map-10-1/ns-gui-access-use-gui-tsk.html) a Citrix NetScaler. To access Citrix eDocs, see the Citrix eDocs listing page for NetScaler 10.1 at <http://support.citrix.com/proddocs/topic/netscaler/ns-gen-netscaler10-1-wrapper-con.html>.

### **Configuring Cisco RISE in a Direct Mode Deployment**

In a direct mode deployment, the service appliance, such as Citrix Netscaler Application Delivery Controller (ADC) appliance, is attached to a single Nexus Series switch. The switch can be standalone device or a VPC peer (recommended deployment). The following figure shows the topology for a direct mode deployment for a standalone Cisco Nexus switch.

**Figure 6: Direct Connect Mode for the Appliance and <sup>a</sup> Standalone Switch**

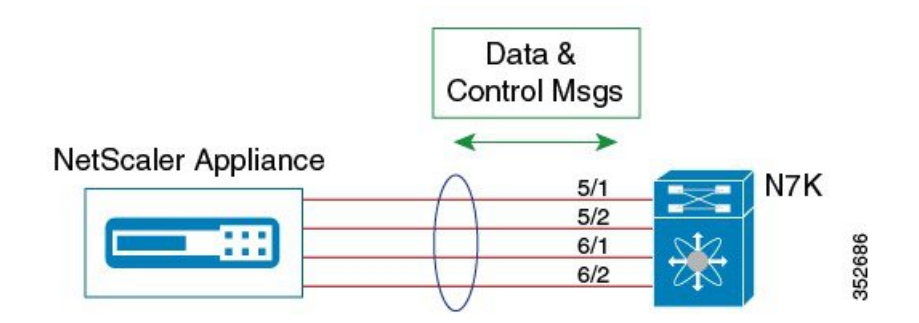

Ш

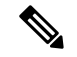

**Note**

This task describes how to configure a standalone Cisco Nexus switch in a direct mode deployment. After configuring the Cisco Remote Integrated Services Engine (RISE) on the Cisco Nexus Series switch, the appliance that is directly connected to the standalone switch is automatically configured for RISE mode and all of its ports are in operation mode. No configuration isrequired on the appliance in a direct mode deployment.

To configure a switch that is a vPC peer in a direct mode deployment, see the "Configuring RISE in a vPC Mode Deployment" section.

#### **Before you begin**

- To enable auto-discovery of the appliance by the switches, use the **no shutdown** command to ensure that the physical ports are up by default.
- Interconnect the ports on the appliance with the standalone or port channel of the switch.
- Ensure that all of the switch ports to which the appliance is connected are dedicated to the appliance.
- Make sure that you are in the correct VDC on the Cisco Nexus switch. To switch VDCs, use the **switchto vdc** command.

#### **Procedure**

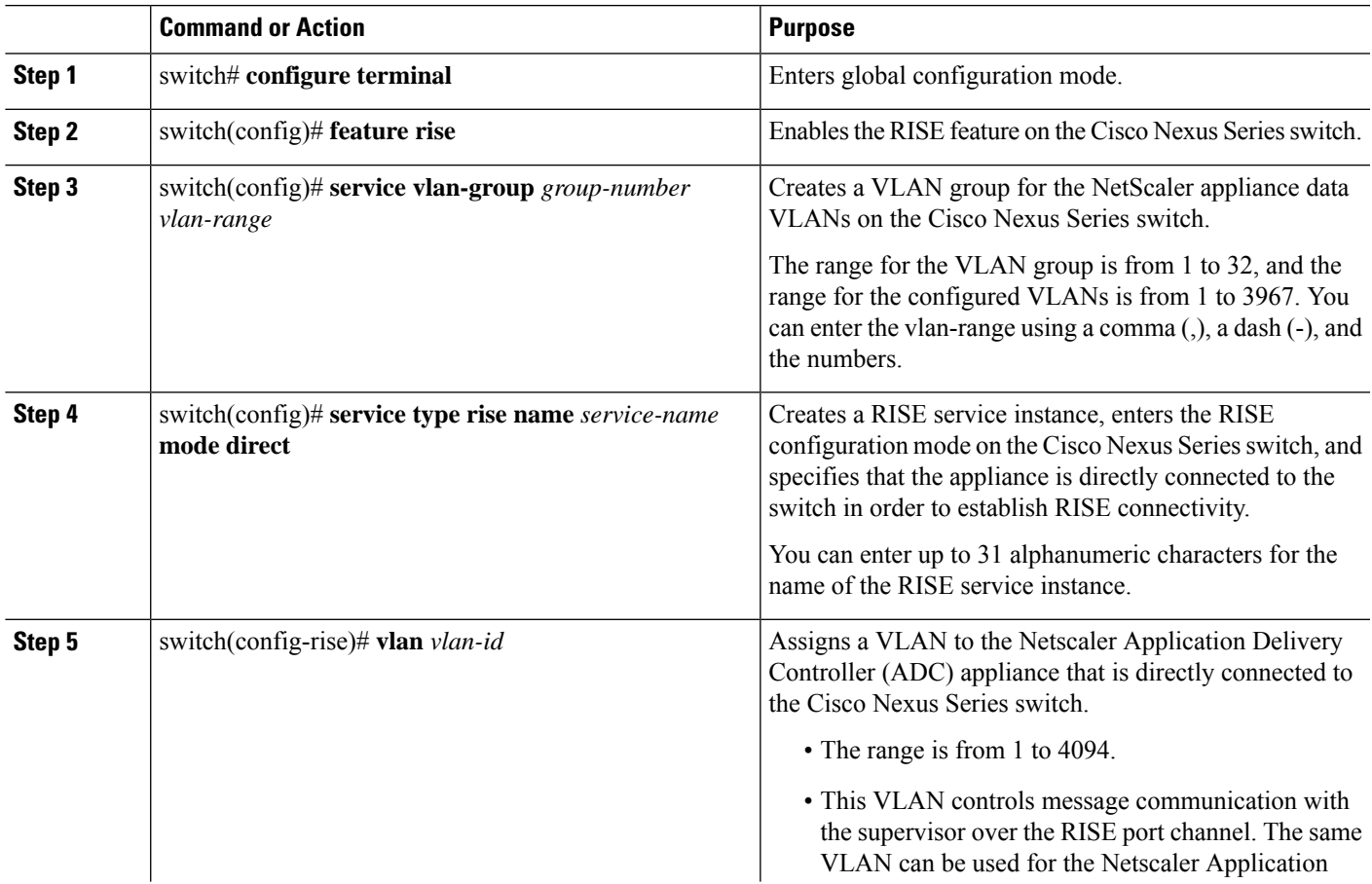

 $\overline{\mathbf{I}}$ 

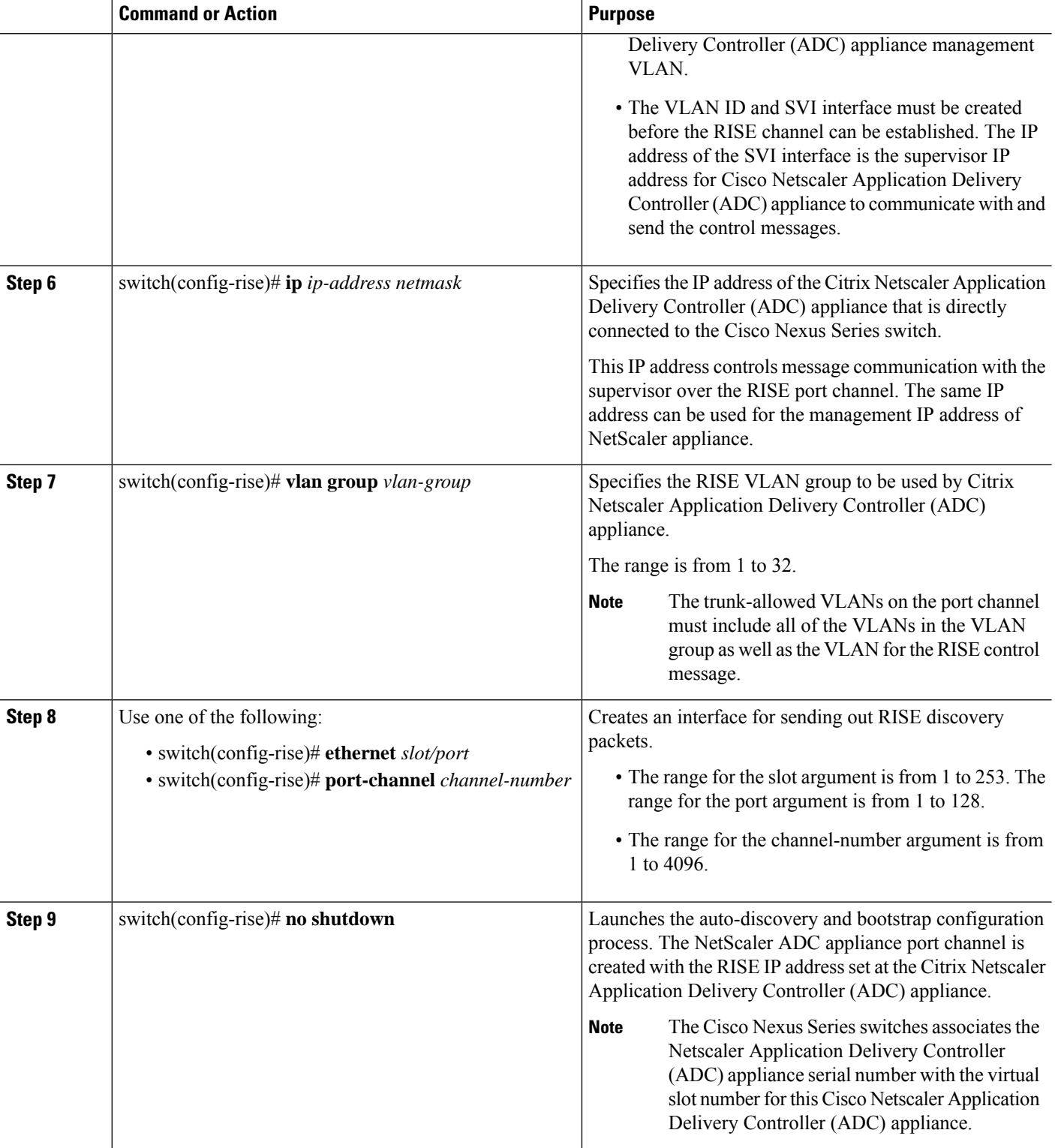

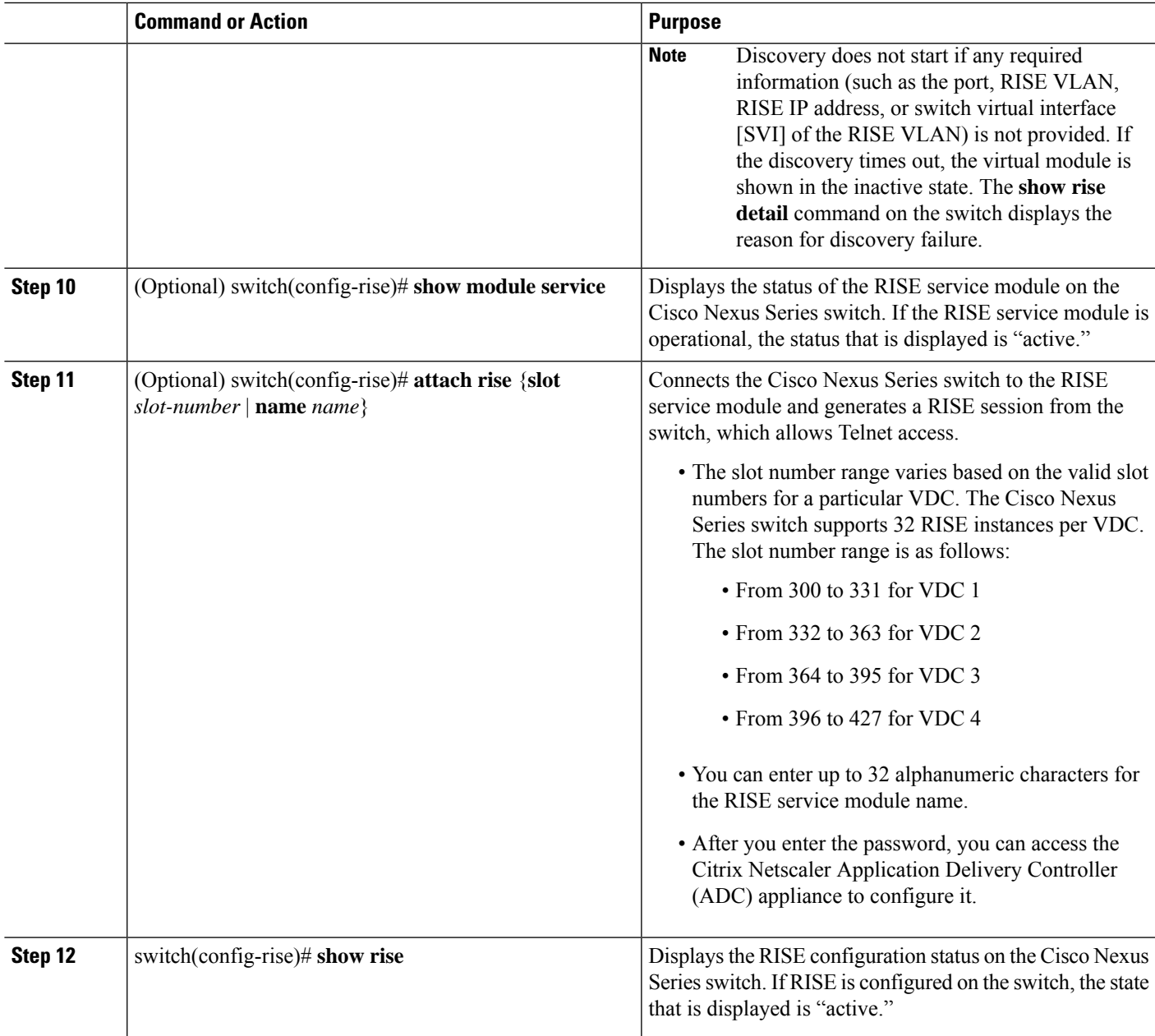

#### **What to do next**

**Note**

After configuring RISE on the Cisco Nexus Series switch, the Citrix Netscaler Application Delivery Controller (ADC) appliance that is directly connected to the switch is automatically configured for RISE mode and all of its ports are in operation mode. No further configuration is required to deploy RISE on the Citrix Netscaler Application Delivery Controller (ADC) appliance.

## <span id="page-35-0"></span>**Configuring RISE in an Indirect Mode Deployment**

In an indirect mode deployment, a virtual service appliance, such as Citrix NetScaler Application Delivery Controller (ADC) appliance, is connected to a Cisco Nexus Series switch through a switched Layer 2 network. The topology in the following figure is for an indirect mode deployment.

**Figure 7: Indirect Connect Mode Through <sup>a</sup> Layer 2 Network**

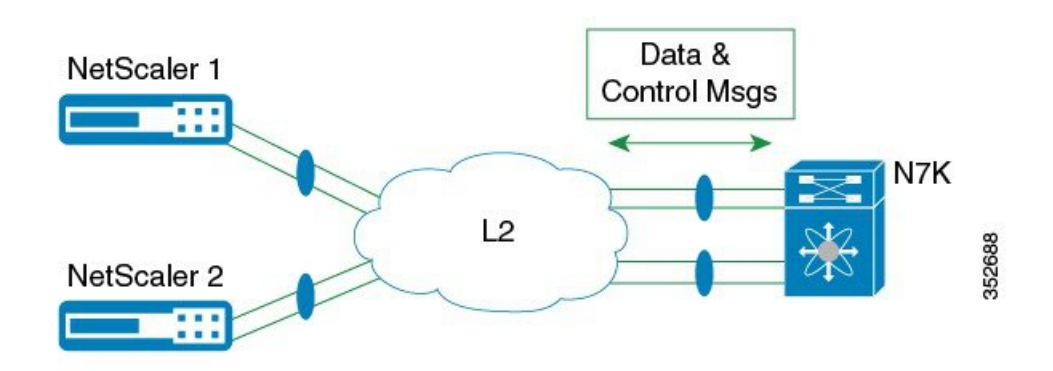

This section includes the following topics:

### <span id="page-35-1"></span>**Configuring RISE on the Cisco Nexus Switch**

#### **Before you begin**

- Enable and configure the Cisco Nexusswitches as vPC peers.See the *Cisco Nexus Series NX-OS Interfaces Configuration Guide* for information. The following parameters must be the same on both Cisco Nexus switches:
	- The vPC ID
	- The name of the RISE service instance
	- The vPC number of the port channel
	- The IP address of the Netscaler appliance
	- The number and range of the VLAN group for the Citrix NetScaler Application Delivery Controller (ADC) appliance.
- Make sure that you are in the correct VDC on the Cisco Nexus switch. To switch VDCs, use the **switchto vdc** command.

#### **Procedure**

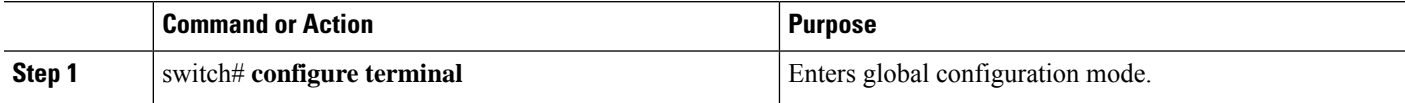
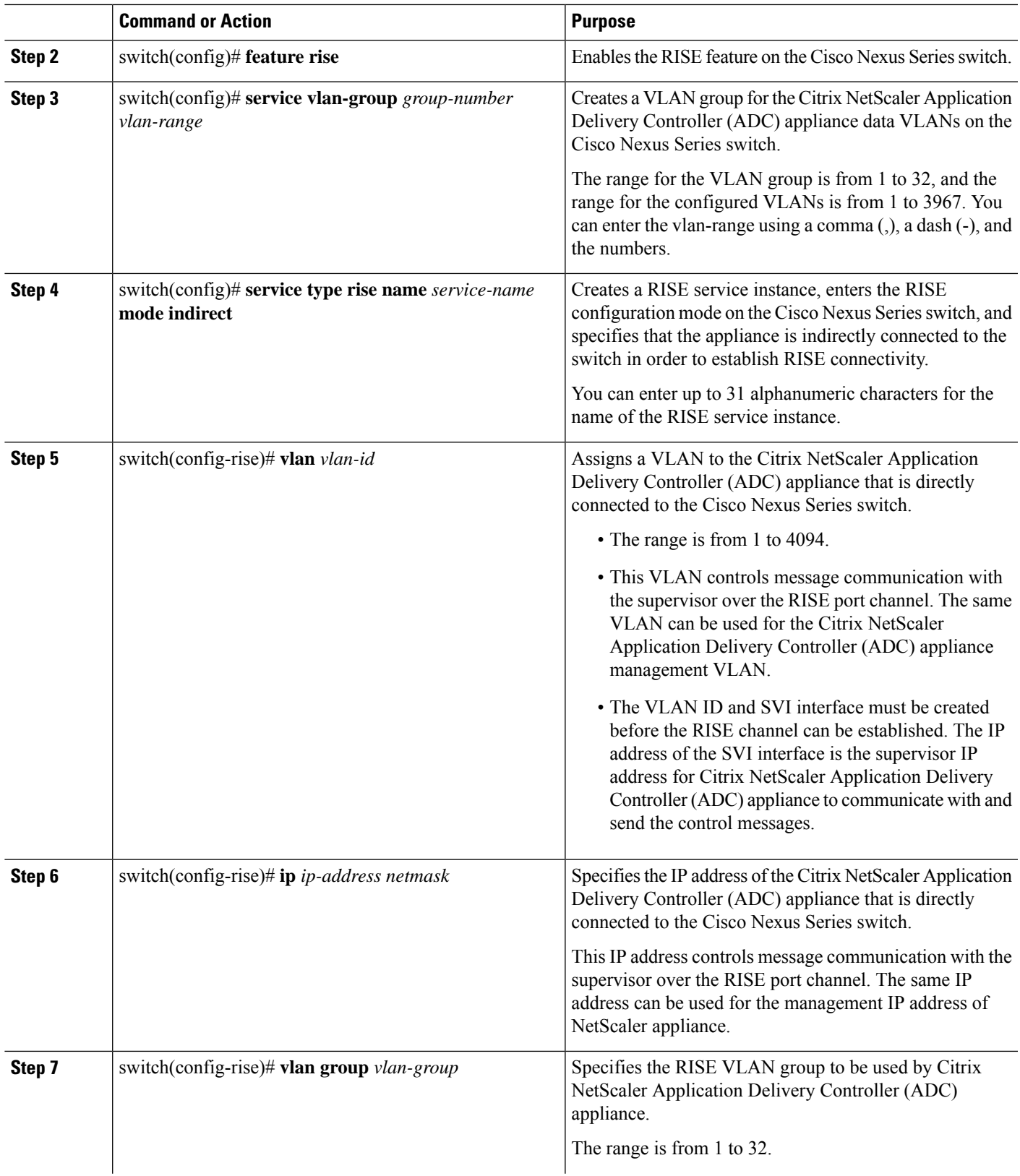

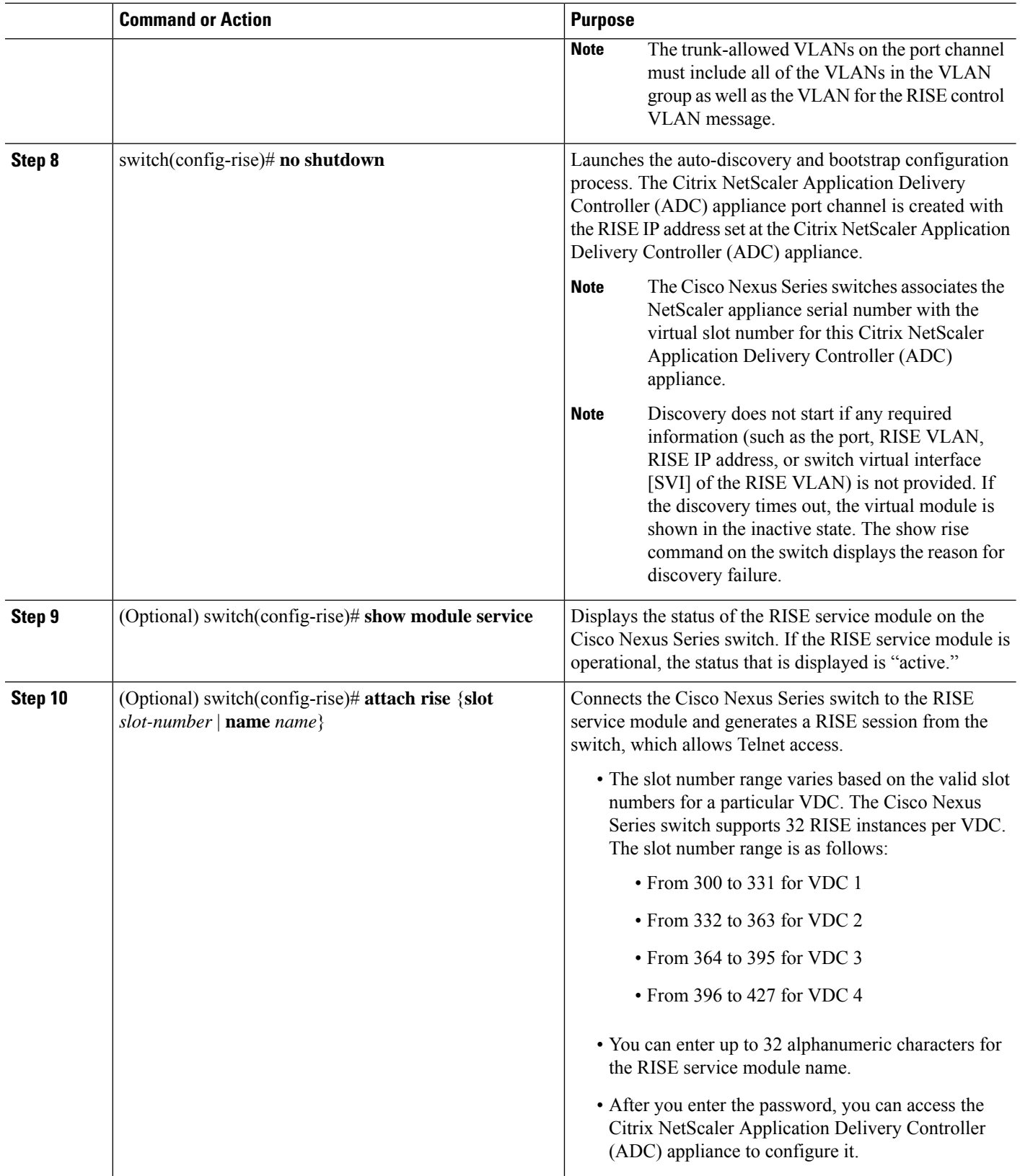

Ш

![](_page_38_Picture_530.jpeg)

### **Configuring NSIP on the Appliance**

The NetScaler management IP address (NSIP) is the IP address for management and general system access to the Citrix NetScaler Application Delivery Controller (ADC) appliance and for high availability (HA) communication.

### **Configuring NSIP Using the CLI**

You can configure the NSIP on your appliance by using either the configuration prompts or the command-line interface (CLI).

#### **Note**

To prevent an attacker from impeding your ability to send packets to the appliance, choose a nonroutable IP address on your organization's LAN as your appliance IP address.

#### **Before you begin**

Ensure that a port channel is configured on the appliance and that the appliance's physical ports are mapped to this port channel.

![](_page_38_Picture_531.jpeg)

#### **Example:**

The following example shows how to configure the NSIP using the CLI:

set ns config -ipaddress 10.102.29.60 -netmask 255.255.255.0 save ns

#### **Configuring NSIP Using the Configuration Utility**

#### **Before you begin**

• Create a port channel on the Citrix NetScaler Application Delivery Controller (ADC) appliance and map its physical ports to this port channel.

#### **Step 1** Navigate to **System > Settings**.

- **Step 2** In the details pane, under Settings, click **Change NSIP Settings**.
- **Step 3** In the Configure NSIP Settings dialog box, set the parameters. For a description of a parameter, hover the mouse cursor over the corresponding field.
- **Step 4** Under Interfaces, choose the interfaces from the Available Interfaces list and click **Add** to move them to the Configured Interfaces list.
- **Step 5** Click **OK**. In the Warning dialog box, click **OK**. The configuration takes effect after the Citrix NetScaler Application Delivery Controller (ADC) appliance is restarted.

## **Configuring a NSVLAN on Citrix NetScaler Application Delivery Controller (ADC) Appliance**

The NSVLAN is a VLAN to which the NetScaler management IP(NSIP) address'ssubnet is bound. The NSIP subnet is available only on interfaces that are associated with NSVLAN. By default, NSVLAN is VLAN1, but you can designate a different VLAN as NSVLAN. If you designate a different VLAN as an NSVLAN, you must reboot the Citrix NetScaler Application Delivery Controller (ADC) appliance for the change to take effect. After the reboot, NSIP subnet traffic is restricted to the new NSVLAN.

Perform only one of the following tasks:

#### **Configuring NSVLAN Using the CLI**

Enter the following commands prompt to configure NSVLAN using the CLI:

#### **Before you begin**

- Create a port channel on the Citrix NetScaler Application Delivery Controller (ADC) appliance and map its physical ports to this port channel.
- Configure the NS IP address (NSIP) on the appliance.

**Step 1 set ns config - nsvlan** *positive\_integer* **- ifnum** *interface\_name* ... [**-tagged** (**YES** | **NO**)]

**Note** You must reboot the appliance for the configuration to take effect.

set ns config -nsvlan 300 -ifnum 1/1 1/2 1/3 -tagged NO save config

#### **Step 2** (Optional) **show ns config**

```
set ns config -nsvlan 300 -ifnum 1/1 1/2 1/3 -tagged NO
save config
```
#### **Step 3** (Optional) **unset ns config -nsvlan**

Restores the default configuration.

#### **Configuring NSVLAN Using the Configuration Utility**

#### **Before you begin**

- Create a port channel on the Citrix NetScaler Application Delivery Controller (ADC) appliance and map its physical ports to this port channel.
- Configure the NetScaler IP address (NSIP) on the appliance.

#### **Step 1** Navigate to **System > Settings**.

- **Step 2** In the details pane, under Settings, click **Change NSVLAN Settings**.
- **Step 3** In the Configure NSVLAN Settings dialog box, set the parameters. For a description of a parameter, hover the mouse cursor over the corresponding field.
- **Step 4** Under Interfaces, choose the interfaces from the Available Interfaces list and click **Add** to move them to the Configured Interfaces list.
- **Step 5** Click **OK**. In the Warning dialog box, click **OK**. The configuration takes effect after the Citrix NetScaler Application Delivery Controller (ADC) appliance is restarted.

# **Configuring RISE in vPC Mode (Recommended Deployment Mode)**

In a virtual port channel (vPC) deployment, two service appliances, such a Citrix NetScaler Application Delivery Controller (ADC) appliance, are each connected to separate Cisco Nexus Series switches that are in vPC mode through a peer link. This is the recommended topology for deploying the RISE feature on a Cisco Nexus switch and a Citrix NetScaler Application Delivery Controller (ADC) appliance.

This section includes the following topics:

## **Configuring RISE in a vPC Direct Mode Deployment**

In an direct mode deployment, the service appliance, such as appliance, is attached to a single Nexus Series switch. The switch can be standalone device or a VPC peer (recommended deployment). The following figure shows the topologies for a vPC direct mode deployment.

![](_page_41_Figure_2.jpeg)

#### **Figure 8: vPC Direct Connect Mode for Connecting to vPC Peer Switches**

**Note**

This task describes how to configure a vPC peer switch in a direct mode deployment. After configuring RISE on the Cisco Nexus Series switch, the Citrix NetScaler Application Delivery Controller (ADC) appliance that is directly connected to the switch is automatically configured for RISE mode and all of its ports are in operation mode. No configuration is required on the Citrix NetScaler appliance in a direct mode deployment.

Repeat these steps to configure each vPC peer switch to which an appliance is connected.

#### **Before you begin**

- Enable and configure the Cisco Nexusswitches as vPC peers.See the *Cisco Nexus Series NX-OS Interfaces Configuration Guide* for information. The following parameters must be the same on both Cisco Nexus switches:
	- The vPC ID
	- The name of the RISE service instance
	- The vPC number of the port channel
	- The IP address of the appliance
	- The number and range of the VLAN group for the ADC appliance
- Make sure that you are in the correct VDC on the Cisco Nexus switch. To switch VDCs, use the **switchto vdc** command.

![](_page_42_Picture_782.jpeg)

#### **Procedure**

 $\mathbf I$ 

![](_page_43_Picture_794.jpeg)

ı

![](_page_44_Picture_413.jpeg)

## **Configuring RISE in a vPC Indirect Mode Deployment**

In a vPC indirect mode deployment, the service appliance, such as Citrix NetScaler Citrix Netscaler Application Delivery Controller (ADC) appliance, is indirectly attached to a Cisco Nexus vPC peer through a Layer 2 network. The following figure shows the topology for a vPC indirect mode deployment.

**Figure 9: vPC Indirect Connect Mode for Connecting to vPC Perr Switches**

![](_page_44_Figure_6.jpeg)

This section includes the following topics:

### **Configuring RISE on the Cisco Nexus Switch**

#### **Before you begin**

- Enable and configure the Cisco Nexusswitches as vPC peers.See the *Cisco Nexus Series NX-OS Interfaces Configuration Guide* for information. The following parameters must be the same on both Cisco Nexus switches:
	- The vPC ID
	- The name of the RISE service instance
	- The vPC number of the port channel
	- The IP address of the Netscaler appliance
	- The number and range of the VLAN group for the Citrix NetScaler Application Delivery Controller (ADC) appliance.
- Make sure that you are in the correct VDC on the Cisco Nexus switch. To switch VDCs, use the **switchto vdc** command.

#### **Procedure**

![](_page_45_Picture_756.jpeg)

![](_page_46_Picture_681.jpeg)

![](_page_47_Picture_741.jpeg)

### **Configuring NSIP on the Appliance**

The NetScaler management IP address (NSIP) is the IP address for management and general system access to the Citrix NetScaler Application Delivery Controller (ADC) appliance and for high availability (HA) communication.

#### **Configuring NSIP Using the CLI**

You can configure the NSIP on your appliance by using either the configuration prompts or the command-line interface (CLI).

**Note**

To prevent an attacker from impeding your ability to send packets to the appliance, choose a nonroutable IP address on your organization's LAN as your appliance IP address.

#### **Before you begin**

Ensure that a port channel is configured on the appliance and that the appliance's physical ports are mapped to this port channel.

![](_page_48_Picture_700.jpeg)

#### **Example:**

The following example shows how to configure the NSIP using the CLI:

```
set ns config -ipaddress 10.102.29.60 -netmask 255.255.255.0
save ns
```
#### **Configuring NSIP Using the Configuration Utility**

#### **Before you begin**

• Create a port channel on the Citrix NetScaler Application Delivery Controller (ADC) appliance and map its physical ports to this port channel.

#### **Step 1** Navigate to **System > Settings**.

- **Step 2** In the details pane, under Settings, click **Change NSIP Settings**.
- **Step 3** In the Configure NSIP Settings dialog box, set the parameters. For a description of a parameter, hover the mouse cursor over the corresponding field.
- **Step 4** Under Interfaces, choose the interfaces from the Available Interfaces list and click **Add** to move them to the Configured Interfaces list.
- **Step 5** Click **OK**. In the Warning dialog box, click **OK**. The configuration takes effect after the Citrix NetScaler Application Delivery Controller (ADC) appliance is restarted.

#### **Configuring a NSVLAN on Citrix NetScaler Application Delivery Controller (ADC) Appliance**

The NSVLAN is a VLAN to which the NetScaler management IP(NSIP) address'ssubnet is bound. The NSIP subnet is available only on interfaces that are associated with NSVLAN. By default, NSVLAN is VLAN1, but you can designate a different VLAN as NSVLAN. If you designate a different VLAN as an NSVLAN, you must reboot the Citrix NetScaler Application Delivery Controller (ADC) appliance for the change to take effect. After the reboot, NSIP subnet traffic is restricted to the new NSVLAN.

Perform only one of the following tasks:

#### **Configuring NSVLAN Using the CLI**

Enter the following commands prompt to configure NSVLAN using the CLI:

#### **Before you begin**

- Create a port channel on the Citrix NetScaler Application Delivery Controller (ADC) appliance and map its physical ports to this port channel.
- Configure the NS IP address (NSIP) on the appliance.

**Step 1 set ns config - nsvlan** *positive\_integer* **- ifnum** *interface\_name* ... [**-tagged** (**YES** | **NO**)]

**Note** You must reboot the appliance for the configuration to take effect.

set ns config -nsvlan 300 -ifnum 1/1 1/2 1/3 -tagged NO save config

#### **Step 2** (Optional) **show ns config**

set ns config -nsvlan 300 -ifnum 1/1 1/2 1/3 -tagged NO save config

#### **Step 3** (Optional) **unset ns config -nsvlan**

Restores the default configuration.

#### **Configuring NSVLAN Using the Configuration Utility**

#### **Before you begin**

- Create a port channel on the Citrix NetScaler Application Delivery Controller (ADC) appliance and map its physical ports to this port channel.
- Configure the NetScaler IP address (NSIP) on the appliance.

#### **Step 1** Navigate to **System > Settings**.

- **Step 2** In the details pane, under Settings, click **Change NSVLAN Settings**.
- **Step 3** In the Configure NSVLAN Settings dialog box, set the parameters. For a description of a parameter, hover the mouse cursor over the corresponding field.
- **Step 4** Under Interfaces, choose the interfaces from the Available Interfaces list and click **Add** to move them to the Configured Interfaces list.
- **Step 5** Click **OK**. In the Warning dialog box, click **OK**. The configuration takes effect after the Citrix NetScaler Application Delivery Controller (ADC) appliance is restarted.

Ш

## **Verifying the RISE Configuration**

To display the RISE configuration on the Cisco Nexus Series switch, perform one of the following tasks.

![](_page_50_Picture_4.jpeg)

For detailed information about the fields in the output from these commands, see the "Cisco NX-OS RISE Commands" chapter. **Note**

![](_page_50_Picture_559.jpeg)

The following example is partial sample output from the **show rise** command:

```
switch# show rise
Name Slot Vdc Rise-Ip State Interface
           Id Id
------------- ---- --- --------------- ------------ ---------
mpx205a 332 2 10.90.14.216 active Po2051
```
The following example is partial sample output from the **show rise detail** command:

```
swicth# show rise detail
```

```
RISE module name: mpx205a
 State: active
 Admin state: Enabled
 Interface: Po2051
 RISE Channel connectivity via interface Po2051
 Mode: vpc
  Slot id: 332
  Service token: 0x2
  Serial number: MH8C02AM50
  SUP IP: 10.90.14.138
 RISE IP: 10.90.14.216
  VDC id: 2
  VLAN: 99
 VLAN group: 20
  VLAN list: 99-101
  Data Interface: N/A
```
![](_page_51_Picture_568.jpeg)

To display the RISE configuration on the Citrix Netscaler Application Delivery Controller (ADC) appliance, perform one of the following:

The following example is sample output from the **show rise profile** command:

```
mpx24> show rise profile
```
![](_page_51_Picture_569.jpeg)

```
Done
```
# **Monitoring Cisco RISE**

Use the **show riseprofile** command on the Citrix Netscaler Application Delivery Controller (ADC) appliance to display RISE statistics, as shown in the following example:

```
For vPC mode (direct):
mpx24> show rise profile
1) Service Name : mpx24<br>Status : Active
      Status
      Mode : vPC-Direct
      Device Id : FOC2865R92P
      Slot Number : 300
      VDC Id : 1
      vPC Id : 510
      SUP IP : 172.16.0.2
      VLAN : 10
      VLAN Group : 1
      ISSU : None
```
Interface : LA/1 : 10/3 10/4 For Indirect mode (in vPC, only 1 out of 2 entries shown): 1) Service Name : profile 301 Status : Active Mode : Indirect Device Id : N77-C7706:FXS1736Q96T Slot Number : 332 VDC Id : 2 vPC Id : 0 SUP IP : 172.16.0.2 VLAN : 10<br>VLAN Group : 24 VLAN Group ISSU : None Interface : N/A

## **Configuration Examples for RISE**

### **Example: RISE Direct Mode Deployment**

This example shows how to configure a RISE service on a standalone Cisco Nexus Series switch that is connected directly to a Citrix Netscaler Application Delivery Controller (ADC) appliance.

![](_page_52_Picture_6.jpeg)

When the Citrix Netscaler Application Delivery Controller (ADC) appliance is directly connected to a standalone Cisco Nexus Series switch and the RISE control channel is configured on the Cisco Nexus Series switch, the Citrix Netscaler Application Delivery Controller (ADC) appliance is automatically configured for RISE mode and all of its ports are set to operation mode.

```
switch# configure terminal
switch(config)# port-channel 300
switch(config-if)# switchport trunk allowed vlan 20,30,40
switch(config-if)# no shut
switch(config)# ethernet 5/1-2
switch(config-if-range)# channel-group 100
switch(config)# ethernet 6/1-2
switch(config-if-range)# channel-group 100
switch(config)# service vlan-group 1 20,30,40
switch(config)# feature rise
switch(config)# service type rise name ns21 mode direct
switch(config-rise)# vlan 3
switch(config-rise)# ip 3.3.3.21 255.0.0.0
switch(config-rise)# vlan group 1
switch(config-rise)# port-channel 100
switch(config-rise)# no shutdown
switch(config-rise)# attach rise slot 300
Attaching to RISE 300 ...
Username:nsroot
Warning: Permanently added '3.3.3.21' (RSA) to the list of known hosts.
Password:
Last login: Fri Sep 27 14:58:44 2013 from 10.99.0.15
Copyright (c) 1980, 1983, 1986, 1988, 1990, 1991, 1993, 1994
        The Regents of the University of California. All rights reserved.
```
Done

### **Example: RISE Indirect Mode Deployment**

This example shows how to configure a RISE service on the Cisco Nexus Series switch that is connected to a Citrix Netscaler Application Delivery Controller (ADC) appliance through a Layer 2 network:

```
switch# configure terminal
switch(config)# port-channel 301
switch(config-if)# switchport
switch(config-if)# switchport mode trunk
switch(config-if)# switchport allowed vlan 10,20,30,40,50,60
switch(config)# ethernet 5/1-2
switch(config-if-range)# channel-group 100
switch(config-if-range)# no shutdown
switch(config)# ethernet 6/1-2
switch(config-if-range)# channel-group 100
switch(config-if-range)# no shutdown
switch(config)# service vlan-group 1 20,30,40
switch(config)# feature rise
switch(config)# service type rise name ns22 mode indirect
switch(config-rise)# vlan 10
switch(config-rise)# ip 3.3.3.22 255.0.0.0
switch(config-rise)# vlan group 22
switch(config-rise)# no shutdown
switch(config-rise)# show module service
switch(config-rise)# attach rise slot 301
rise ent->rise ip = 2010101ipaddr 10.10.10.5
Attaching to RISE 301 ...
To exit type 'exit', to abort type '$.'
Telnet rlogin escape character is '$'.
Trying 10.10.10.5...
```
The following sample output from **show** commands enables you to verify the configuration:

```
switch(config-rise)# show rise detail
RISE module name: ns22
 State: active
 Admin state: enabled
 Interface: N/A
 Mode: indirect
  Slot id: 301
 Service token: 0x1
 Serial number: HE2H81UJ47
  SUP IP: 3.101.0.10
 RISE IP: 10.10.10.5
 VDC id: 1
 VLAN: 10
 VLAN group: 22
 VLAN list: 122,221-224,231-234
```
Connected to 10.10.10.5. Escape character is '^]'. Ш

### **Example: RISE vPC Direct Mode Deployment**

You configure RISE on the Cisco Nexus switch vPC peer that are indirectly connected to the Citrix Netscaler Application Delivery Controller (ADC) appliance following the same steps that you use to configure an indirect mode deployment.

The following sample outputs show that the RISE device is active and operational and is connected using the vPC deployment mode:

```
switch# show rise
Name Slot Vdc Rise-Ip State Interface
             Id Id
------------- ---- --- --------------- ------------ ---------
mpx205a 332 2 10.90.14.216 active Po2051
switch# show rise detail
RISE module name: mpx205a
 State: active
 Admin state: Enabled
 Interface: Po2051
 RISE Channel connectivity via interface Po2051
 Mode: vpc
 Slot id: 332 <== unique slot ID for the RISE device
 Service token: 0x2
 Serial number: MH8C02AM50
 SUP IP: 10.90.14.138
 RISE IP: 10.90.14.216
 VDC id: 2
 VLAN: 99
 VLAN group: 20
 VLAN list: 99-101
 Data Interface: N/A
```
## **Related Documents**

![](_page_54_Picture_550.jpeg)

I

# **Feature History for RISE**

The following table lists the feature history for this feature.

#### **Table 3: Feature History for RISE**

![](_page_55_Picture_332.jpeg)

![](_page_56_Picture_0.jpeg)

# **Configuring Auto Policy-Based Routing**

This chapter describes how to configure the Auto Policy-Based Routing (PBR) feature on the Citrix NetScaler Application Delivery Controller (ADC) appliance to ensure that return traffic from the realserver (RS) reaches the RISE appliance.

This chapter includes the following sections:

- Finding Feature [Information,](#page-56-0) on page 45
- Information About Auto [Policy-Based](#page-56-1) Routing, on page 45
- Guidelines and Limitations for Auto [Policy-Based](#page-58-0) Routing, on page 47
- Default Settings for Auto [Policy-Based](#page-59-0) Routing , on page 48
- Configuring Auto [Policy-Based](#page-59-1) Routing, on page 48
- Verifying the Auto Policy-Based Routing [Configuration,](#page-65-0) on page 54
- Feature History for Auto [Policy-Based](#page-69-0) Routing, on page 58

## <span id="page-56-0"></span>**Finding Feature Information**

Your software release might not support all the features documented in this module. For the latest caveats and feature information, see the Bug Search Tool at <https://tools.cisco.com/bugsearch/> and the release notes for your software release. To find information about the features documented in this module, and to see a list of the releases in which each feature is supported, see the "New and Changed Information"chapter or the Feature History table in this chapter.

## <span id="page-56-1"></span>**Information About Auto Policy-Based Routing**

This section includes the following topics:

### **Auto Policy-Based Routing**

Policy-Based Routing (PBR) allows the creation of policies or rules that can selectively alter the path that packets take within the network.PBR can be used to mark packets so that certain types of traffic are prioritized over the rest, sent to a different destination, or exit through a different physical interface on the router. Classification of interesting traffic is performed using access control lists (ACLs).

PBR rules ensure that return traffic from the real server (RS) reaches the Remote Integrated Service Engine (RISE) appliance. The control channel on the Cisco Nexus Series switch is used to automate the creation of PBR rules.

After the RISE appliance applies the required configuration, the appliance sends auto PBR (APBR) messages to the Cisco Nexus switch including a list of servers (IP addresses, ports, and protocol) and the next-hop IP address of the appliance.

The Cisco Nexus switch creates thePBR rules for the associated switch virtual interfaces (SVIs).For the local servers, the switch creates the ACLs and route maps.

## **Use Source IP Option**

Auto policy-based routing (APBR) rules are configured on the Cisco Nexus switch by the Citrix NetScaler appliance only if the Use Source IP (USIP) option is enabled in the services or service groups on the Citrix NetScaler appliance. The rules are withdrawn when the USIP option is disabled. The USIP option can be configured locally or globally.

### **Appliance High Availability**

High availability is supported for RISE appliances that share an APBR applied interface. Connect your appliances and Cisco Nexus switches using one of the following topologies to enable high availability:

• Two appliances that are each connected to a different virtual device context (VDC) in the same Cisco Nexus Series switch.

#### **Figure 10: Two Appliances, Two VDCs, One Switch**

![](_page_57_Figure_11.jpeg)

• Each appliance is connected to a different Cisco Nexus switch and each switch is in virtual port channel (vPC) mode through a peer link.

**Figure 11: Two Appliances, Two vPC Peer Switches**

![](_page_58_Figure_3.jpeg)

• Two appliances are each connected to a different VDC in the same Cisco Nexus Series switch.

In each of the preceding topologies, one appliance is active and the other is in standby. Each connection acts as a separate service and is unaware of the other service. Each appliance sends APBR rules to the service in each VDC or in each switch, depending upon the topology. Each service sends the appropriate response to the appliance to which it is connected.

When a failover occurs, the standby appliance becomes the new active appliance. The old active appliance sends a PURGE message to the service. After the APBR purge is complete and the old active appliance receives a response, the appliance sends fresh APBR rules. Sending fresh rules ensures that the stale configuration does not remain on the old active appliance

## <span id="page-58-0"></span>**Guidelines and Limitations for Auto Policy-Based Routing**

Auto policy-based routing (APBR) has the following guidelines and limitations:

- The globally configured Use Source IP (USIP) takes precedence only when the user does not specify a local choice for the USIP option.
- If the USIP option is set on a service or service group by way of inheritance at the time you create either the service or group, the option is sticky on that service or group.
- If you modify a global property, such as USIP, after you create a service or service group, the global modification does not apply to either the service or group. However, you can modify a service or group locally by using the **set** commands.
- One RS cannot be connected through multiple VLAN interfaces. However, one or more RSs can be connected through the same interface on the Cisco Nexus device to which the APBR policy is applied.
- Multiple next-hop IP addresses for the same RS are not supported in RISE
- RISE does not support multiple services with the same RS IP address and port protocol. The only exception is as follows: Two identical services (with different service names) can be on the active and standby RISE-enabled appliance, pointing to the same APBR configuration.
- The virtual routing and forwarding (VRF) instance of the route to the RS must be the same as for the client VLAN switch virtual interface (SVI) to which the virtual IP (VIP) address is associated. The VRF does not need to be the default VRF.
- We do not recommend that you make any route changes on the egress interface to the RS. If you do make changes, see the troubleshooting information at [http://support.citrix.com/proddocs/topic/netscaler/ns-gen-netscaler-wrapper-con.html.](http://support.citrix.com/proddocs/topic/netscaler/ns-gen-netscaler-wrapper-con.html)
- Equal Cost Multipath (ECMP) is not supported.

## <span id="page-59-0"></span>**Default Settings for Auto Policy-Based Routing**

The following table lists the default settings for the Use Source IP (USIP) option on the Citrix NetScaler Application Delivery Controller (ADC) appliance:

**Table 4: Default APBR Parameters on the Citrix NetScaler Application Delivery Controller (ADC) Appliance**

![](_page_59_Picture_554.jpeg)

## <span id="page-59-1"></span>**Configuring Auto Policy-Based Routing**

This section includes the following topics:

### **Enabling the RISE Feature and NS Modes**

To manually enable the RISE feature and any RISE\_APBR NS modes for publishing APBR rules, type the following commands at the command prompt:

**Step 1** (Optional) > **enable feature RISE**

This step is only required if you did not enable RISE when you configured Cisco RISE with Citrix Netscaler. See the "Configuring Rise" chapter.

Enables the RISE feature on the appliance.

#### **Step 2** > **enable ns mode RISE\_APBR**

Enables the modes of type RISE\_APBR on the Citrix Netscaler.

### **Enabling APBR on the Cisco Nexus Switch**

You must enable the policy-based routing feature on the Cisco Nexus Series switch to support auto policy-based routing (APBR). The Citrix Netscaler Application Delivery Controller (ADC) appliance automatically adds the appropriate rules to the Cisco Nexus switch for APBR.

Ш

#### **Before you begin**

Make sure that you are in the correct VDC on the Cisco Nexus switch. To switch VDCs, use the **switchto vdc** command.

#### **Procedure**

![](_page_60_Picture_595.jpeg)

## **Configuring APBR on the Citrix NetScaler Application Delivery Controller (ADC) Appliance**

This section includes the following topics:

#### **Configuring NSIP on the Appliance**

The NetScaler management IP address (NSIP) is the IP address for management and general system access to the Citrix NetScaler Application Delivery Controller (ADC) appliance and for high availability (HA) communication.

#### **Configuring NSIP Using the CLI**

You can configure the NSIP on your appliance by using either the configuration prompts or the command-line interface (CLI).

![](_page_60_Picture_12.jpeg)

**Note**

To prevent an attacker from impeding your ability to send packets to the appliance, choose a nonroutable IP address on your organization's LAN as your appliance IP address.

#### **Before you begin**

Ensure that a port channel is configured on the appliance and that the appliance's physical ports are mapped to this port channel.

Perform one of the following tasks:

![](_page_60_Picture_596.jpeg)

![](_page_61_Picture_736.jpeg)

#### **Example:**

The following example shows how to configure the NSIP using the CLI:

```
set ns config -ipaddress 10.102.29.60 -netmask 255.255.255.0
save ns
```
#### **Configuring NSIP Using the Configuration Utility**

#### **Before you begin**

- Create a port channel on the Citrix NetScaler Application Delivery Controller (ADC) appliance and map its physical ports to this port channel.
- **Step 1** Navigate to **System > Settings**.
- **Step 2** In the details pane, under Settings, click **Change NSIP Settings**.
- **Step 3** In the Configure NSIP Settings dialog box, set the parameters. For a description of a parameter, hover the mouse cursor over the corresponding field.
- **Step 4** Under Interfaces, choose the interfaces from the Available Interfaces list and click **Add** to move them to the Configured Interfaces list.
- **Step 5** Click **OK**. In the Warning dialog box, click **OK**. The configuration takes effect after the Citrix NetScaler Application Delivery Controller (ADC) appliance is restarted.

#### **Configuring a NSVLAN on Citrix NetScaler Application Delivery Controller (ADC) Appliance**

The NSVLAN is a VLAN to which the NetScaler management IP(NSIP) address'ssubnet is bound. The NSIP subnet is available only on interfaces that are associated with NSVLAN. By default, NSVLAN is VLAN1, but you can designate a different VLAN as NSVLAN. If you designate a different VLAN as an NSVLAN, you must reboot the Citrix NetScaler Application Delivery Controller (ADC) appliance for the change to take effect. After the reboot, NSIP subnet traffic is restricted to the new NSVLAN.

Perform only one of the following tasks:

#### **Configuring NSVLAN Using the CLI**

Enter the following commands prompt to configure NSVLAN using the CLI:

#### **Before you begin**

- Create a port channel on the Citrix NetScaler Application Delivery Controller (ADC) appliance and map its physical ports to this port channel.
- Configure the NS IP address (NSIP) on the appliance.

#### **Step 1 set ns config - nsvlan** *positive\_integer* **- ifnum** *interface\_name* ... [**-tagged** (**YES** | **NO**)]

**Note** You must reboot the appliance for the configuration to take effect.

set ns config -nsvlan 300 -ifnum 1/1 1/2 1/3 -tagged NO save config

#### **Step 2** (Optional) **show ns config**

set ns config -nsvlan 300 -ifnum 1/1 1/2 1/3 -tagged NO save config

#### **Step 3** (Optional) **unset ns config -nsvlan**

Restores the default configuration.

#### **Configuring NSVLAN Using the Configuration Utility**

#### **Before you begin**

- Create a port channel on the Citrix NetScaler Application Delivery Controller (ADC) appliance and map its physical ports to this port channel.
- Configure the NetScaler IP address (NSIP) on the appliance.

#### **Step 1** Navigate to **System > Settings**.

**Step 2** In the details pane, under Settings, click **Change NSVLAN Settings**.

- **Step 3** In the Configure NSVLAN Settings dialog box, set the parameters. For a description of a parameter, hover the mouse cursor over the corresponding field.
- **Step 4** Under Interfaces, choose the interfaces from the Available Interfaces list and click **Add** to move them to the Configured Interfaces list.
- **Step 5** Click **OK**. In the Warning dialog box, click **OK**. The configuration takes effect after the Citrix NetScaler Application Delivery Controller (ADC) appliance is restarted.

#### **Enabling the USIP Option**

APBR rules are configured on the Cisco Nexus Series switch by the Citrix Netscaler Application Delivery Controller (ADC) appliance when the Use Source IP (USIP) option is enabled. Perform only one of the following tasks to enable the USIP option on the Citrix Netscaler Application Delivery Controller (ADC) appliance:

#### **Enabling the USIP Option for a Service**

To create a service and enable and set the Use Source IP (USIP) option on that service, type the following commands at the command prompt:

#### **Before you begin**

Ensure that the NSIP and NSVLAN are configured on the Citrix Netscaler Application Delivery Controller (ADC) appliance.

**Step 1** Use one of the following commands:

![](_page_63_Picture_717.jpeg)

#### **Example:**

The following example shows how to create a service named svc12 and enable the USIP option on the service:

> **add service svc12 192.168.12.23 http 80 -usip YES**

#### **Example:**

The following example shows how to change a previously created service (svc12) to enable APBR:

> **set service svc12 -usip YES**

#### **Step 2** (Optional) **unset service** *service-name*

Disables disable the USIP option on an already configured service and deletes the corresponding APBR route on the Cisco Nexus device

#### **Example:**

The following example shows how to disable the USIP option on the service and delete the corresponding APBR route on the Cisco Nexus device:

**unset service svc12**

#### **Enabling the USIP Option for a Service Group**

To create a service group and enable the Use Source IP (USIP) option on that group, enter the following commands at the command prompt:

#### **Before you begin**

Ensure that the NSIP and NSVLAN are configured on the Citrix Netscaler Application Delivery Controller (ADC) appliance.

**Step 1** > **add serviceGroup** *service\_name protocol-type port\_number* [**-usip** [**yes** | **no**]

Creates a service group and enables the USIP option. The RISE appliance sends multiple APBR messages to the Cisco Nexus device.

The *protocol-type* argument specifies a supported protocol including but not limited to the following keywords: **dns**, **http**, **ssl**, **tcp**, or **udp**.

**Note** IPv6 addresses are not supported.

#### **Example:**

The following example shows how to create a service named svc12 and enable the USIP option on the service:

> **add serviceGroup svc\_grp\_1 http 80 -usip YES**

```
Step 2 > bind serviceGroup service_group_name ipaddress port_number
```
Associates an IP address and port to the service group being configured. Repeat this step for each member IP address and port.

**Note** IPv6 addresses are not supported.

#### **Example:**

The following example shows how to associate three IP addresses and ports to the group being configured.

> **bind serviceGroup svc\_grp\_1 192.168.14.12 80** > **bind serviceGroup svc\_grp\_1 192.168.14.13 80** > **bind serviceGroup svc\_grp\_1 192.168.14.14 80**

#### **Step 3** Required: > **set serviceGroup** *service\_name* [**-usip** [**yes**]

Sets the specified service and enables the USIP option.

The **-usip** keyword is not required on each service if you use the **add serviceGroup** command with the **-usip** keyword. **Note**

#### **Example:**

#### > **set serviceGroup svc\_grp\_1**

The following example shows how to disable the USIP option on all members of a service group and delete the corresponding APBR rules on the Cisco Nexus device:

**unset serviceGroup svc\_grp\_1**

#### **Enabling the USIP Option Globally**

To globally enable Use Source IP (USIP) on the Citrix Netscaler Application Delivery Controller (ADC) appliance and set the USIP option on all services and service groups, enter the following command at the command prompt

#### **SUMMARY STEPS**

**1.** > **enable ns mode usip**

#### **DETAILED STEPS**

#### > **enable ns mode usip**

Enables USIP on the Netscaler Application Delivery Controller (ADC) appliance. All subsequent added services are APBR services.

#### **Example:**

The following example shows how to enable USIP on the Citrix Netscaler Application Delivery Controller (ADC) appliance and then create a service for which the USIP option is set because the setting is inherited from the global configuration:

```
> enable ns mode USIP
Done
> add service svc_gl 192.168.12.72 http 80
Done
```
## <span id="page-65-0"></span>**Verifying the Auto Policy-Based Routing Configuration**

To display the auto policy-based routing (APBR) configuration on the Citrix NetScaler Application Delivery Controller (ADC) appliance, perform one of the following tasks on appliance:

![](_page_65_Picture_612.jpeg)

The following example issample output from the **show apbrSvc** command on the Citrix Netscaler Application Delivery Controller (ADC) appliance. The same information is displayed by using the **show rise apbrsvc** command.

```
> show apbrSvc
```

```
1) Entity Name : s1<br>Entity Type : Service
  Entity Type
  Server IP : 192.168.15.252
  Server Port : 80
  Protocol : HTTP
  Nexthop IP : 192.168.4.100
  VLAN : 4
2) Entity Name : s2
```
Ш

![](_page_66_Picture_794.jpeg)

The following example is sample output from the **show rise apbrsvc-summary** command:

```
> show rise apbrSvc -summary
     ----------------------------------------------------------------------------
     EntityName IPAddress Port Protocol NexthopIP VLAN
----------------------------------------------------------------------------
1 s1 192.168.15.252 80 HTTP 192.168.4.100 4
    2 s2 192.168.15.253 80 HTTP 192.168.4.100 4
3 s3 192.168.15.254 80 HTTP 192.168.4.100 4
4 sg2 192.168.13.202 101 HTTP 192.168.4.100 4
s<br>
5 sg2 192.168.13.202 101 HTTP 192.168.4.100 4<br>
5 sg2 192.168.13.202 102 HTTP 192.168.4.100 4
```
Done

The following example is sample output from the **show service** command. This example shows that Use Source IP (USIP) is enabled on the service and that the APBR rules have been added to the service.

![](_page_66_Picture_7.jpeg)

**Note**

The following status messages for the APBR RISE code can be displayed in the output for this command:

- APBR rule successfully Added—The APBR rule was added on the Cisco Nexus device.
- APBR rule successfully Deleted—The APBR rule was deleted on the Cisco Nexus device.
- APBR rule fixed by Admin—The admin has fixed the discrepancy on the Cisco Nexus device.
- APBR rule not configured due to Timeout—The APBR rule was not configured even after retries.
- APBR rule not configured due to Lack of Memory—The APBR rule was not configured because there is not enough memory on the Netscaler appliance.
- APBR rule dispatch pending—The APBR rule is pending because it is waiting to be dispatched or it is waiting confirmation from the Cisco Nexus device.

#### > **show service svc\_grp\_1**

```
s1 (192.168.15.252:80) - HTTP
State: DOWN
Last state change was at Thu Apr 3 13:04:15 2014
Time since last state change: 0 days, 00:00:28.850
Server Name: 192.168.15.252
Server ID : None Monitor Threshold : 0
Max Conn: 0
Max Req: 0 Max Bandwidth: 0 kbits
Use Source IP: YES <===
Use Proxy Port: NO
Client Keepalive(CKA): YES
Access Down Service: NO
TCP Buffering(TCPB): YES
HTTP Compression(CMP): YES
Idle timeout: Client: 180 sec
Server: 360 sec
Client IP: DISABLED
Cacheable: NO
SC: OFF
SP: OFF
Down state flush: ENABLED
Appflow logging: ENABLED
TD: 0
RISE CODE: APBR rule successfully Added <===
.
.
.
 Done
```
The following example is sample partial output from the **show rise profile** command:

```
> show rise profile
```

```
1) Service Name : NS-rise
  Status : Active
  Mode : Indirect
  Device Id : JAF1429CJLB<br>Slot Number : 300
  Slot Number
  VDC Id : 1
  vPC Id : 0
  SUP IP : 173.173.1.1
  VLAN : 3
  VLAN Group : 1
  ISSU : None
  Interface : N/A
```
To display the auto policy-based routing (APBR) configuration on the Cisco Nexus Series switch and verify that the APBR policy was added, perform one of the following tasks on the switch:

![](_page_67_Picture_636.jpeg)

Ш

The following example displays dynamic access list matching the Real Server IP addresses:

switch# **show access-lists dynamic**

```
Example correct output:
IPV4 ACL _rise-system-acl-172.16.10.5-Vlan1010
       10 permit tcp 10.10.10.11/32 eq 80 any
        20 permit tcp 10.10.10.12/32 eq 80 any
IPV4 ACL _rise-system-acl-172.16.11.5-Vlan1011
        10 permit tcp 10.10.11.11/32 eq 50000 any
```
The following example is sample output from the **show rise** command:

switch# **show rise**

![](_page_68_Picture_630.jpeg)

The following partial output from the **show rise detail** command includes all of the APBR entries that were automatically added to the Cisco Nexus Series switch:

switch# show rise detail

```
RISE module name: MPX
  State: active
 Admin state: enabled
 Interface: Po10
 Mode: direct
 Slot id: 300
  Service token: 0x6
  Serial number: AJSFH28FUF
  SUP IP: 10.175.1.99
 RISE IP: 10.175.1.11
 VDC id: 1
  VLAN: 175
  VLAN group: N/A
 VLAN list: N/A
 Data Interface: N/A
RISE module name: Emu
  State: active
  Admin state: enabled
  Interface: N/A
 Mode: indirect
 Slot id: 301
  Service token: 0x7
  Serial number: 123-SERIAL
  SUP IP: 100.0.1.1
 RISE IP: 100.0.1.4
  VDC id: 1
  VLAN: 100
  VLAN group: N/A
  VLAN list: N/A
```

```
Data Interface: N/A
RISE module name: VPX
 State: active
 Admin state: enabled
 Interface: N/A
 Mode: indirect
 Slot id: 302
 Service token: 0x8
 Serial number: HE2H81UJ47
 SUP IP: 100.0.1.1
 RISE IP: 100.0.1.6
 VDC id: 1
 VLAN: 100
 VLAN group: N/A
 VLAN list: N/A
 Data Interface: N/A
APBR Configuration
rs ip rs port protocol nhop ip rs nhop apbr state slot-id
--------------- ------- -------- --------------- -------- ---------- -------
100.0.1.1 33275 TCP 100.0.1.2 Vlan100 ADD FAIL 301
100.0.1.3 64301 TCP 100.0.1.4 Vlan100 ADD DONE 301
100.0.1.3 64301 TCP 100.0.1.4 views is considered.<br>100.0.1.5 21743 TCP 100.0.1.6 Vlan100 ADD DONE 301
```
The following partial output from the **show service rise auto-pbr** command lists all APBR entries on the Cisco Nexus Series switch:

switch# **show service rise ipv4 auto-pbr slot 301**

![](_page_69_Picture_528.jpeg)

## <span id="page-69-0"></span>**Feature History for Auto Policy-Based Routing**

The following table lists the feature history for this feature.

![](_page_69_Picture_529.jpeg)

![](_page_69_Picture_530.jpeg)

![](_page_70_Picture_0.jpeg)

# **Troubleshooting RISE Integration**

This chapter describes how to troubleshoot the Remote Integrated Service Engine (RISE) feature on the Cisco Nexus Series switches and the Cisco NetScaler Application Delivery Controller (ADC) appliance. The Cisco NX-OS software supports the Cisco Nexus Series switch. You can find detailed information about supported hardware in the *Cisco Nexus Series Hardware Installation and Reference Guide*.

This chapter includes the following sections:

- Finding Feature [Information,](#page-70-0) on page 59
- [Troubleshooting](#page-70-1) the RISE Integration, on page 59

## <span id="page-70-0"></span>**Finding Feature Information**

Your software release might not support all the features documented in this module. For the latest caveats and feature information, see the Bug Search Tool at <https://tools.cisco.com/bugsearch/> and the release notes for your software release. To find information about the features documented in this module, and to see a list of the releases in which each feature is supported, see the "New and Changed Information" section or the "Feature History" table.

## <span id="page-70-1"></span>**Troubleshooting the RISE Integration**

This chapter includes the following topics:

### **Interpreting System Messages**

For information on error and system messages for the Cisco Nexus 7000 Series switch, see the *Cisco MDS 9000 Family and Nexus 7000 Series NX-OS System Messages Reference*.

For information on system messages for the Citrix NetScaler Application Delivery Controller (ADC) appliance, see the Citrix eDocs, Log Message [Reference](http://support.citrix.com/proddocs/topic/ns-reference-map-10-1/netscaler-lmr-gen-wrapper-con.html).

![](_page_70_Picture_13.jpeg)

To access Citrix eDocs, see the Citrix eDocs listing page for NetScaler 10.1 at [http://support.citrix.com/proddocs/topic/netscaler/ns-gen-netscaler10-1-wrapper-con.html.](http://support.citrix.com/proddocs/topic/netscaler/ns-gen-netscaler10-1-wrapper-con.html) **Note**

### **Troubleshooting the RISE Configuration on the Switch**

#### **Step 1** switch# **show rise detail**

#### switch# **show rise detail**

```
RISE module name: ns21
 State: inactive
inactive reason: Control VLAN interface is not operational.
 Admin state: enabled
 Interface: N/A
 Mode: indirect
 Slot id: 300
 Service token: 0x0
 Serial number: HE2H81UJ47
 SUP IP: 3.101.0.10
 RISE IP: 3.3.3.21
 VDC id: 1
  VLAN: 3
 VLAN group: 21
 VLAN list: 121,222-224,231-234
```
Displays the detailed RISE configuration status on the Cisco Nexus Series switch. The output shows the state of the RISE service. If the service is inactive, the Inactive Reason field explains the reason for this state. The following reasons might appear in the Inactive Reason field in the output of the show rise detail command:

- Service table is full.
- Another service is already using this port.
- Error in bootstrap response.
- Timed out while waiting for bootstrap response
- Control VLAN interface is not operational.
- RISE interface is not operational.
- RISE interface does not have control VLAN as trunk member.
- Control VLAN interface does not have valid IP.
- RISE port channel has no member ports.
- RISE IP is already assigned to another service.

**Step 2** switch# **show tech-support services**

Displays detailed troubleshooting information for RISE on the Cisco Nexus Series switch.

### **Troubleshooting the RISE Service on the Appliance**

At the Citrix Netscaler Application Delivery Controller (ADC) CLI, enter the **show rise profile** command.
Displays RISE configuration status on the Citrix NetScaler Application Delivery Controller (ADC) appliance.

The output shows the state of the RISE service. The status field informs you whether the service is Inactive or Active. If the service is Inactive, it means that the RISE channel was not established or is no longer connected.

```
RISE-mpx> show rise profile
```

```
1) ProfileName: profile_331 IPAddress: 3.101.0.10
      Mode: Direct Status: Active
      VdcId: 1 SlotNumber: 331
                           VlanGroupId: 25
      Vlan: 3<br>Ifnum: LA/1
Done
```